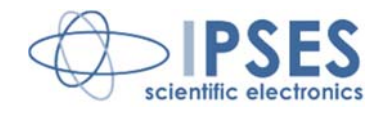

**Unità di controllo IN8 MANUALE D'USO Rel. 01.04.0003 (Codice prodotto: IN8)**

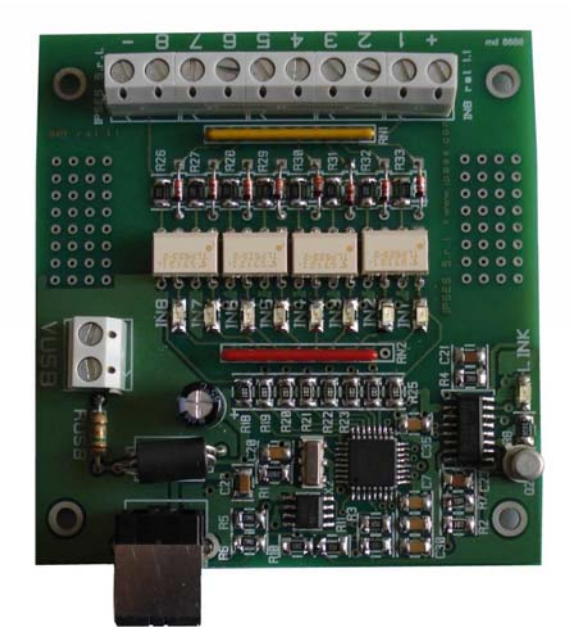

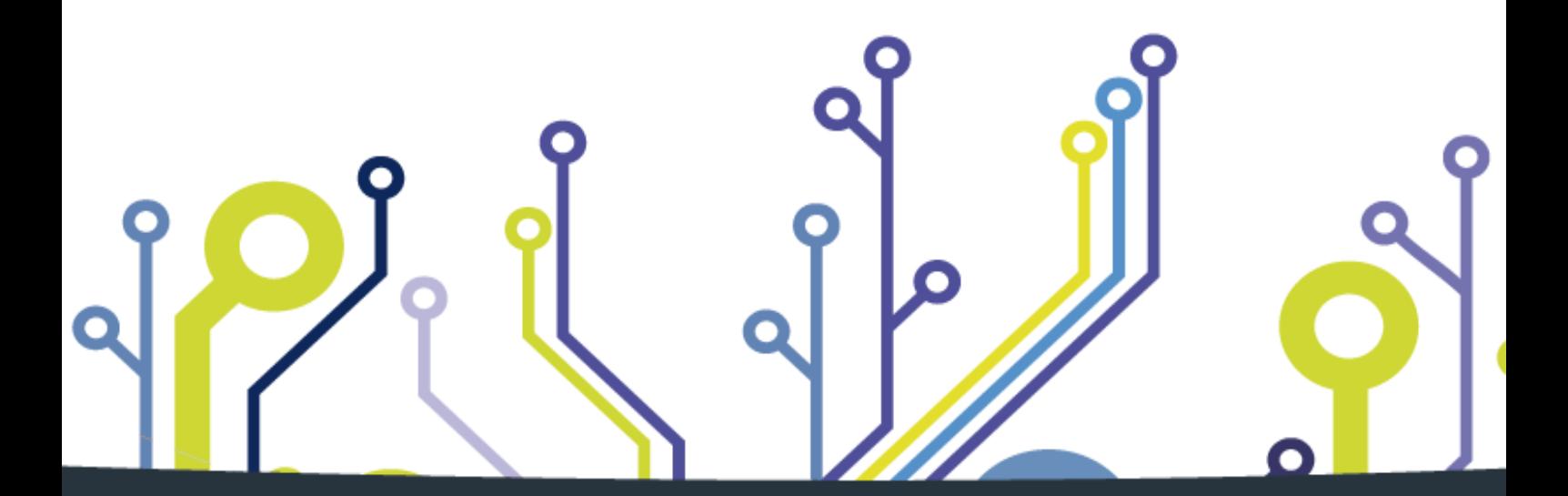

CONCEIVING PLANNING DEVELOPMENT IN SCIENTIFIC **ELECTRONICS** 

1

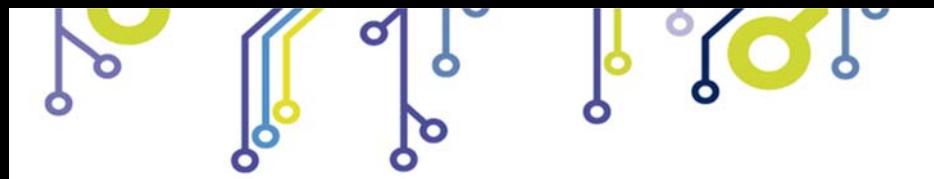

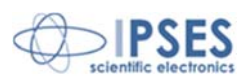

Le informazioni contenute nel presente documento sono state accuratamente verificate e sono considerate valide alla data di pubblicazione del presente documento.

Le informazioni contenute nel presente documento possono subire variazioni senza preavviso e non rappresentano un impegno da parte di IPSES. Il progetto di questa apparecchiatura subisce continui sviluppi e miglioramenti. Di conseguenza, l'apparecchiatura associata al presente documento potrebbe contenere piccole differenze di dettaglio rispetto alle informazioni fornite nel presente manuale.

Stampato in Italia

Copyright 2009-2016 IPSES S.r.l. Tutti i diritti riservati.

\_\_\_\_\_\_\_\_\_\_\_\_\_\_\_\_\_\_\_\_\_\_\_\_\_\_\_\_\_

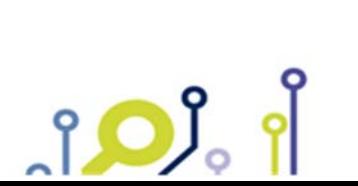

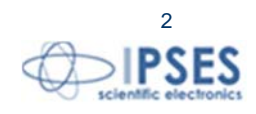

Le informazioni contenute nel presente documento sono proprietà di IPSES S.r.l. e devono essere considerate e trattate come confidenziali.

La presente pubblicazione può essere riprodotta, trasmessa, trascritta o tradotta in qualsiasi linguaggio umano o elettronico solamente dopo avere ottenuto l'autorizzazione scritta di IPSES S.r.l..

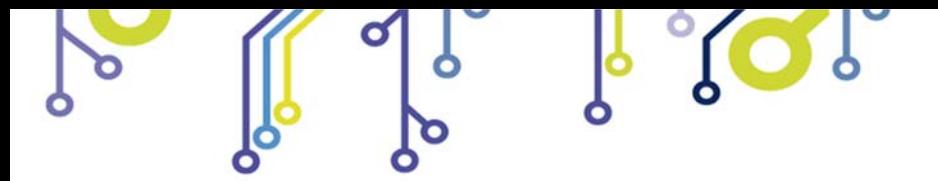

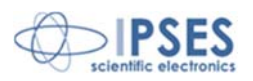

#### **GARANZIA**

Salvo non sia diversamente stabilito, IPSES garantisce che i Prodotti contraddistinti dal suo marchio, acquistati direttamente dalla IPSES o da un suo rivenditore autorizzato, saranno esenti da difetti per 12 mesi dalla consegna. Nel caso di difetti del prodotto entro il periodo indicato, IPSES, a sua scelta, riparerà o sostituirà il prodotto a proprie spese<sup>1</sup> in tempi ragionevoli. Sarà adottato ogni ragionevole sforzo, al fine di risolvere il problema in termini realistici, a seconda delle circostanze. IPSES interviene e ripara usando componenti nuovi o componenti equivalenti a nuovi, in conformità agli standard e alla pratica industriale.

#### **Esclusione dalla garanzia:**

IPSES non rilascia alcuna garanzia per: danni causati per installazione, uso, modifiche o riparazioni improprie effettuate da terzi non autorizzati o dall'utente finale; danni causati da qualsiasi soggetto (diverso da IPSES) o da fattori esterni; inadeguatezza a particolari scopi; danni accidentali.

#### **Reclami:**

Ogni reclamo, entro i termini di garanzia, dovrà essere inviato contattando gli uffici IPSES al seguente indirizzo:

**IPSES S.r.l. - Via Suor Lazzarotto, 10 - 20020 Cesate (MI) Italia**  Tel. (+39) 02 39449519 - (+39) 02 320629547 Fax (+39) 02 700403170 http://www.ipses.com – e-mail: support@ipses.com

#### **Limitazioni:**

 $\overline{a}$ 

IPSES non fornisce nessun altro tipo di garanzia rispetto a quanto non sia esplicitamente qui scritto. Le garanzie prestate da IPSES sostituiscono ogni altra garanzia implicita e tali garanzie implicite sono escluse, nei limiti di quanto consentito.

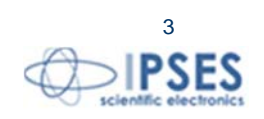

<sup>1</sup> Franco spese di spedizione alla IPSES e spese di consegna

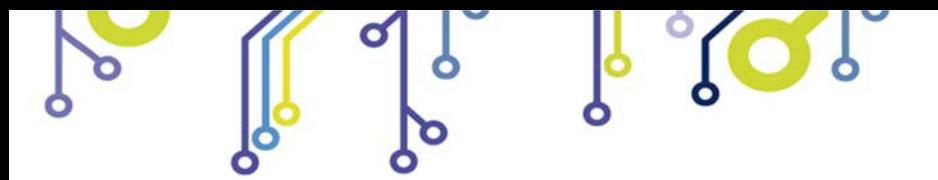

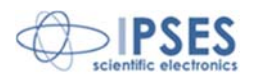

#### **ATTENZIONE!**

### **LE APPARECCHIATURE ELETTRICHE POSSONO COSTITUIRE CAUSA DI PERICOLO PER COSE O PERSONE**

Questo manuale illustra le caratteristiche tecniche dell'Unità di controllo IN8.

Leggere attentamente prima di procedere all'installazione.

È responsabilità dell'installatore assicurarsi che l'installazione risponda alle normative di sicurezza previste dalla legge.

Per qualsiasi informazione non contenuta nel presente manuale rivolgersi a:

**IPSES S.r.l. - Via Suor Lazzarotto, 10 - 20020 Cesate (MI) Italia**  Tel. (+39) 02 39449519 - (+39) 02 320629547 Fax (+39) 02 700403170 http://www.ipses.com – e-mail: support@ipses.com

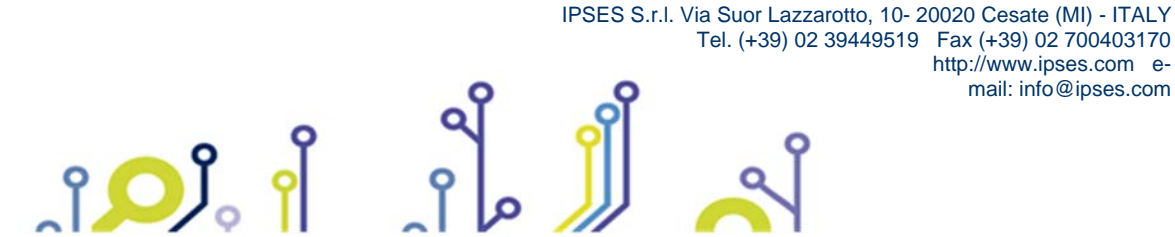

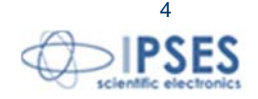

Tel. (+39) 02 39449519 Fax (+39) 02 700403170 http://www.ipses.com email: info@ipses.com

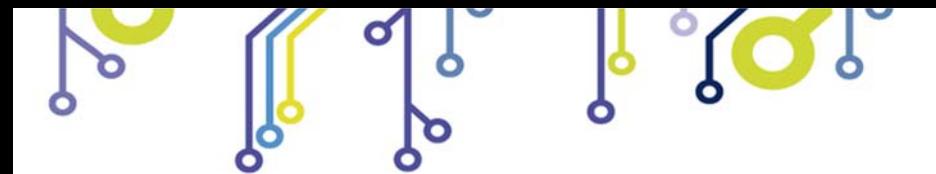

 $SO_2$ 

Unità di controllo IN8<br>MANUALE D'USO

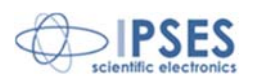

# **INDICE**

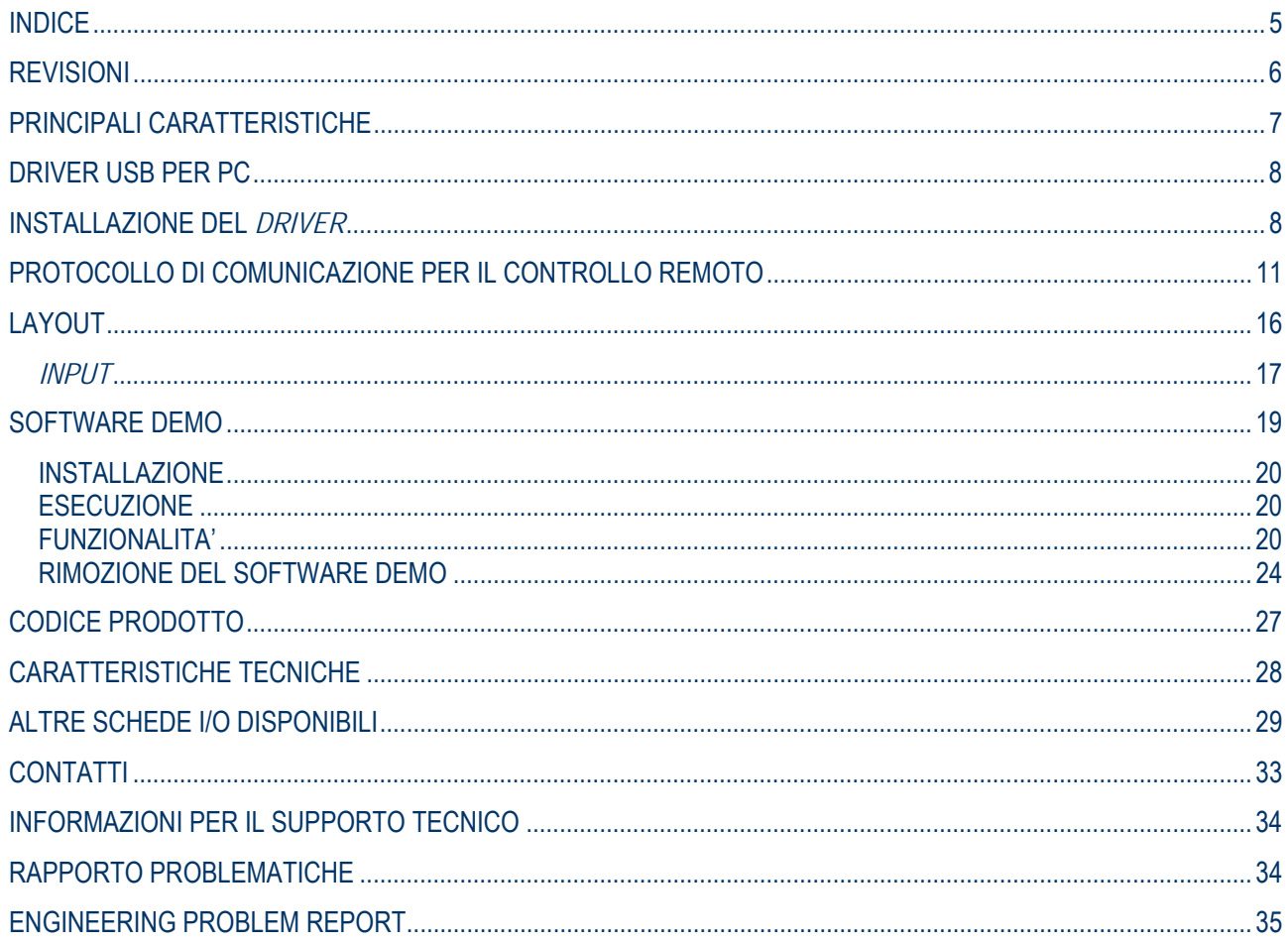

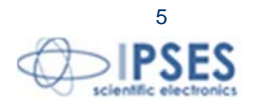

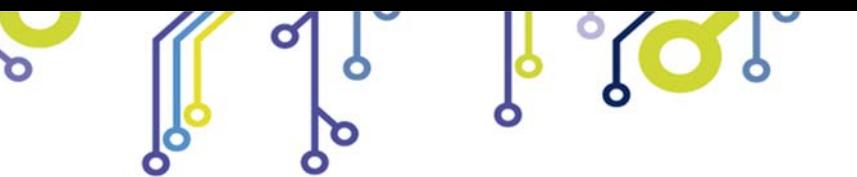

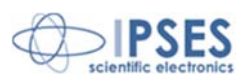

# **REVISIONI**

 $30.$ 

#### **Revisioni manuale**

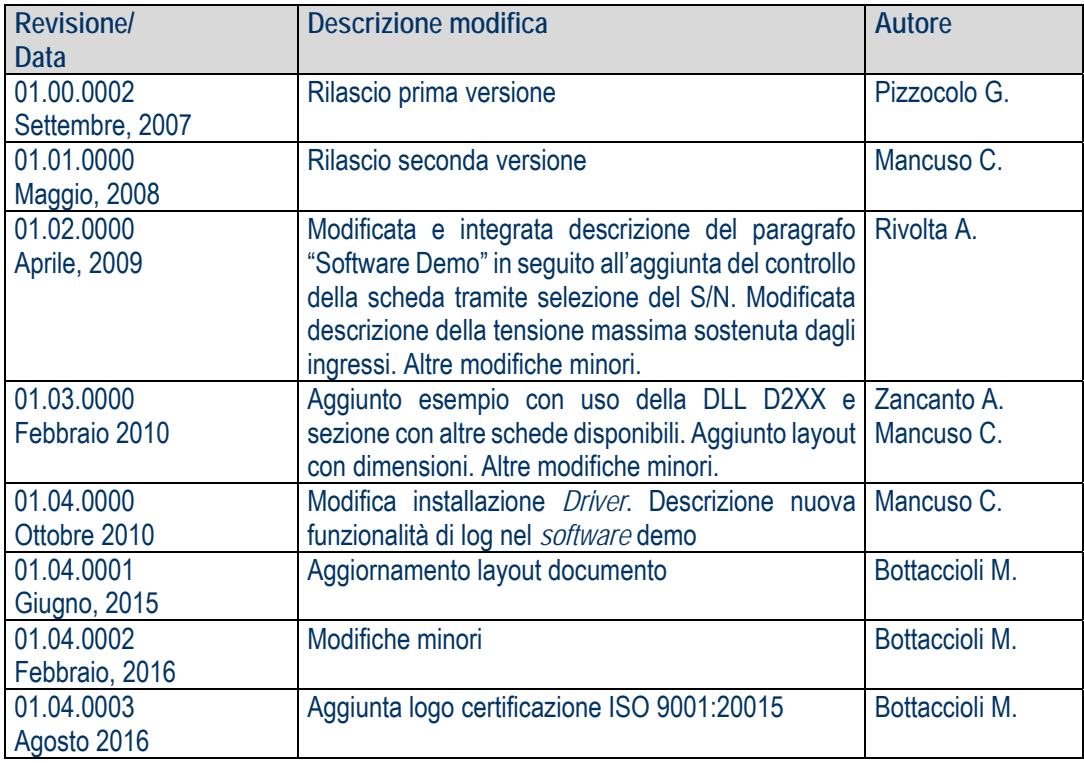

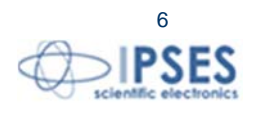

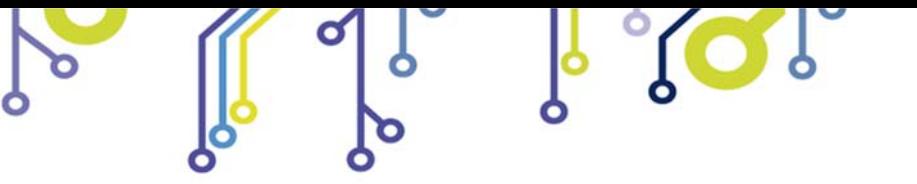

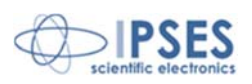

# **PRINCIPALI CARATTERISTICHE**

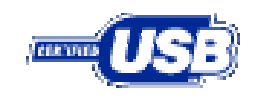

<u>ုဝ)</u>

La scheda di controllo **IN8** è un sistema di controllo autoalimentato da USB di ridotte dimensioni (80 x 75 mm) in grado di leggere lo stato di 8 ingressi isolati galvanicamente con tensione massima di 36V.

Il **controllo** dello strumento avviene tramite interfaccia **USB**, facilmente gestibile mediante il *driver* fornito a corredo.

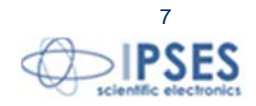

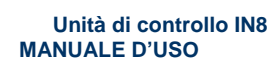

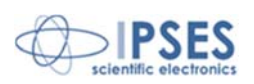

## **DRIVER USB PER PC**

Affinché sia possibile interagire con la scheda **IN8** mediante un PC dotato di sistema operativo Windows, è necessario installare un **driver**. Questo **driver** crea una porta seriale virtuale (ogni dispositivo connesso potrà quindi essere gestito mediante una semplice connessione seriale) e, inoltre, rende disponibile una libreria DLL per interfacciarsi al dispositivo a basso livello.

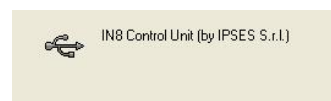

## **INSTALLAZIONE DEL** *DRIVER*

**Si consiglia di eseguire semplicemente l'installazione del** *software* **(prima di connettere la scheda al PC), con cui vengono installati in modo automatico anche i** *driver* **USB per le schede IN8.** 

**In questo modo non è necessario seguire le indicazioni di questo capitolo poiché il sistema riconoscerà automaticamente il dispositivo (se connesso dopo l'installazione del** *software***).** 

Se NON si installa il *software* fornito a corredo e si utilizza una delle schede **IN8** è necessario installare solo il *driver* USB fornito da IPSES e certificato per i più recenti sistemi operativi Microsoft:

- Microsoft Windows 2000 family
- Microsoft Windows XP family, x86
- Microsoft Windows Server 2003 family, x86
- Microsoft Windows Server 2003 family, x64
- Microsoft Windows XP family, x64
- Microsoft Windows Vista family, x86
- Microsoft Windows Vista family, x64
- Microsoft Windows Server 2008 family, x86
- Microsoft Windows Server 2008 family, x64
- Microsoft Windows 7
- Microsoft Windows 7 x64
- Microsoft Windows Server 2008 Release 2 family, x64
- Microsoft Windows 8 e 8.1
- Microsoft Windows 8 e 8.1 x64
- Microsoft Windows 10
- Microsoft Windows 10 x64

Compatibile con Designed for **CERTIFIED FOR** Windows<sup>\*7</sup> Microsoft<sup>®</sup> Windows **Windows®XP** Vista™ Windows 8

Compatible

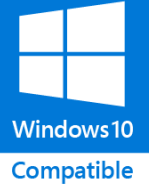

Se il PC è connesso a *Internet* è possibile seguire la procedura di installazione automatica con *Windows Update*, altrimenti è necessario procedere con l'istallazione manuale da CD.

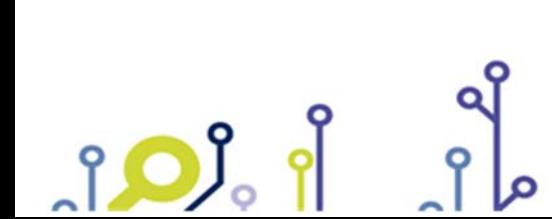

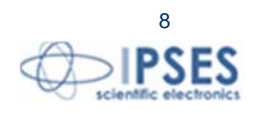

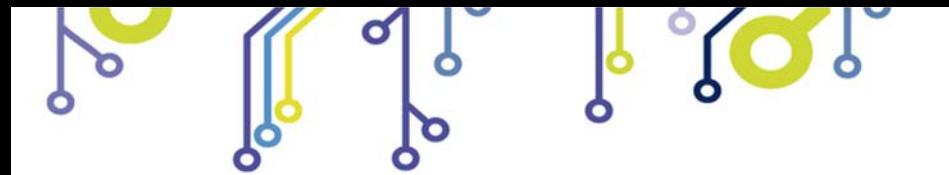

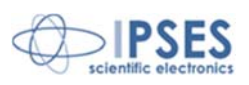

### **Procedura automatica con Windows Update**

1) Collegare con il cavo USB la scheda **IN8** al PC. Il sistema operativo *Windows* rileva la presenza di un dispositivo con un messaggio simile a questo:

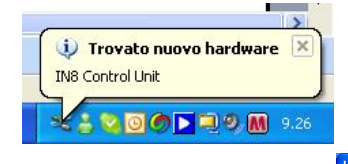

2) Nella successiva finestra "Installazione guidata nuovo hardware" scegliere "Sì, solo in questa occasione" e quindi "Avanti".

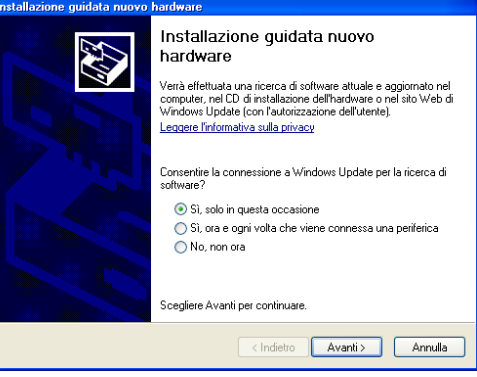

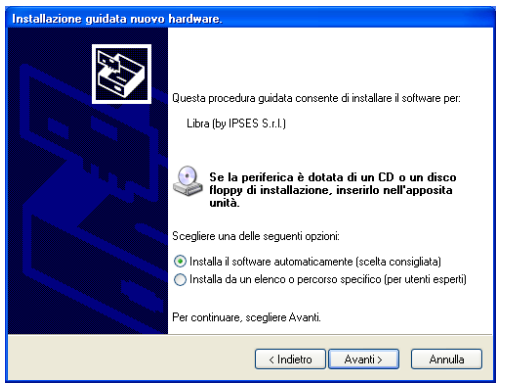

3) Successivamente, scegliere "Installa il software automaticamente (Scelta Consigliata)" e "Avanti". Quindi Attendere il termine della ricerca e dell'installazione.

4) L'avvenuta installazione è segnalata dal messaggio di completamento dell'aggiornamento guidato *hardware* in corso. Per terminare, scegliere "Fine".

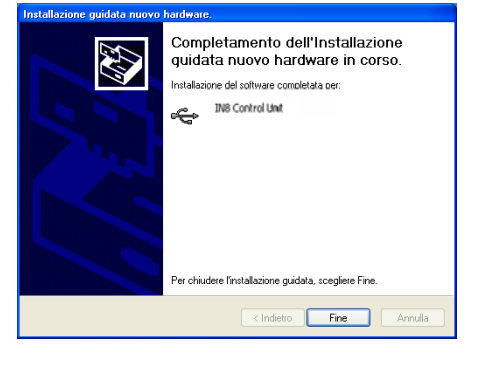

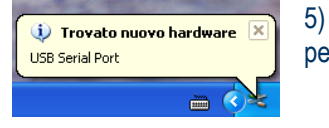

5) Terminata l'installazione dell'*hardware* descritta sopra, viene rilevata la nuova periferica "*USB Serial Port*". Ripercorrere di nuovo quanto sopra dal punto 2).

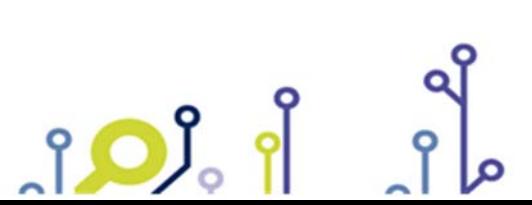

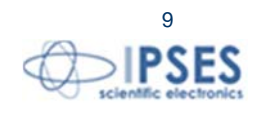

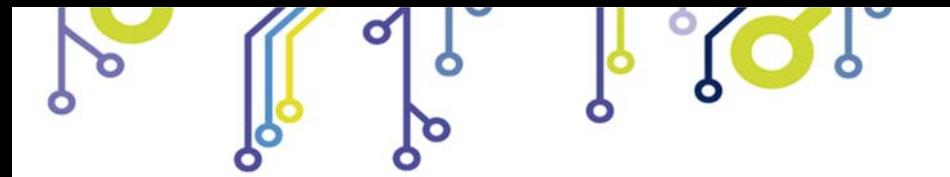

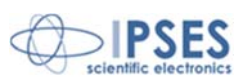

### **Procedura installazione driver manuale**

1) Collegare con il cavo USB la scheda **IN8** al PC. Il sistema operativo *Windows* rileva la presenza di un dispositivo con un messaggio simile a questo:

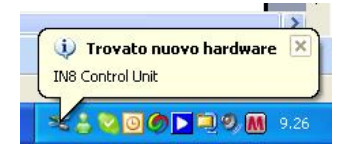

2) Nella successiva finestra "Installazione guidata nuovo hardware" scegliere "No, non ora" e quindi "Avanti".

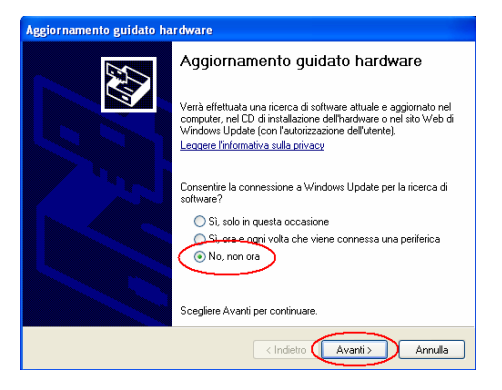

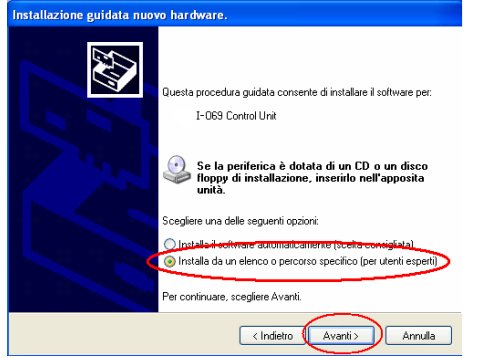

3) Successivamente, scegliere "Installa da un elenco o percorso specifico (per utenti esperti)" e "Avanti". Quindi selezionare la cartella "driver" dal CD fornito con la scheda.

4) L'avvenuta installazione è segnalata dal messaggio di completamento dell'aggiornamento guidato *hardware* in corso. Per terminare, scegliere "Fine".

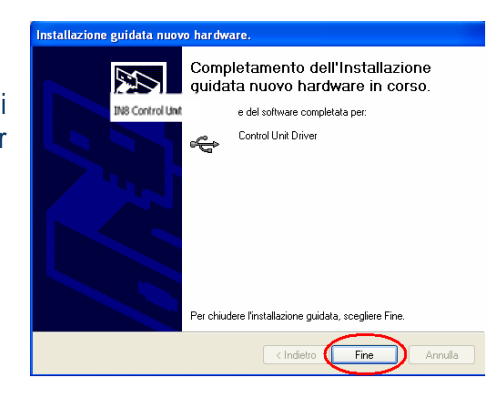

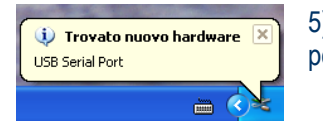

5) Terminata l'installazione dell'*hardware* descritta sopra, viene rilevata la nuova periferica "*USB Serial Port*". Ripercorrere di nuovo quanto sopra dal punto 2).

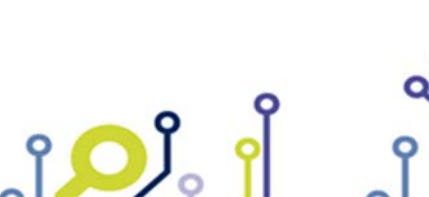

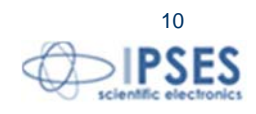

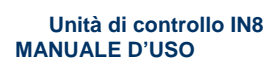

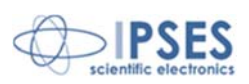

## **PROTOCOLLO DI COMUNICAZIONE PER IL CONTROLLO REMOTO**

La comunicazione con l'unità di controllo avviene tramite un'interfaccia USB, gestibile con il driver di semplice utilizzo fornito a corredo.

La lettura degli ingressi viene effettuata ogni volta che il sistema riceve un qualsiasi carattere: quando ciò avverrà, infatti, il sistema restituirà un altro carattere corrispondente alla codifica ASCII estesa del valore presente in ingresso (se, ad esempio, gli otto ingressi valgono 0101 0101, ossia 0x55 in esadecimale, si vedrà il carattere "U").

Il valore di ogni ingresso è negato rispetto allo stato dell'ingresso (la scheda legge il valore 0 quando all'ingresso viene applicata una tensione, legge invece il valore 1 quando non c'è presenza di tensione). Ad esempio, se solo all'ingresso 1 viene applicata una tensione, il valore del byte restituito dalla scheda sarà 0111 1111.

Nel caso in cui si scelga invece ed utilizzare la DLL di comunicazione USB a basso livello, si rimanda al manuale "LIBRERIA DINAMICA FTD2XX.DLL" di IPSES.

Per comodità, si riporta l'intera tabella ASCII estesa, in cui i caratteri indicati dopo lo 0x80 rispettano la codifica ISO 8859- 1 (ISO Latin-1) e che, quindi, possono variare nel caso si utilizzi una codifica differente.

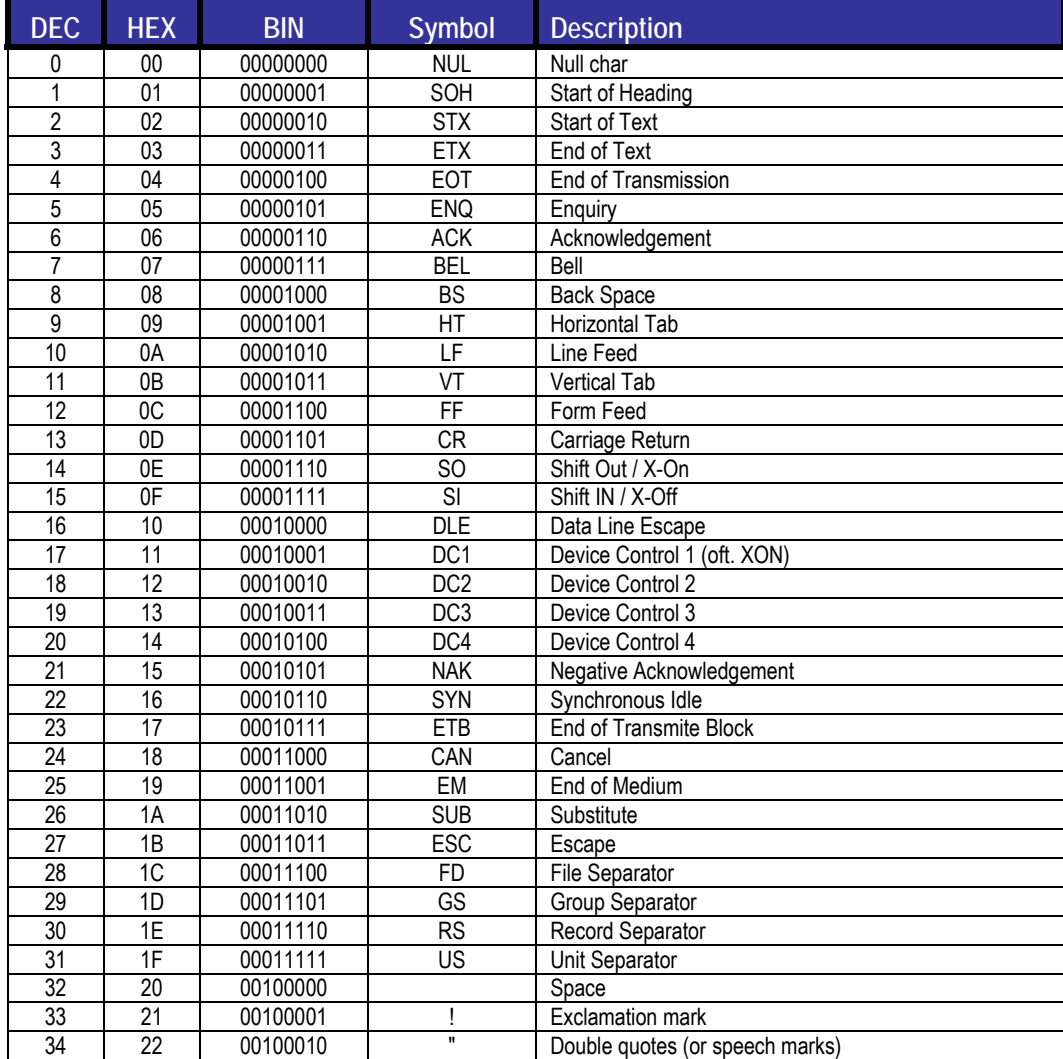

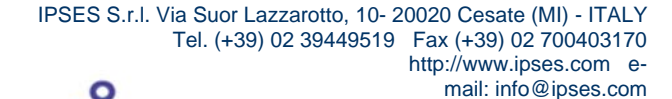

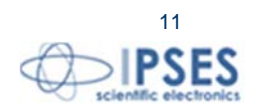

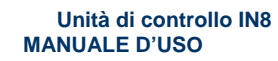

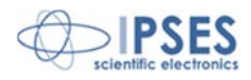

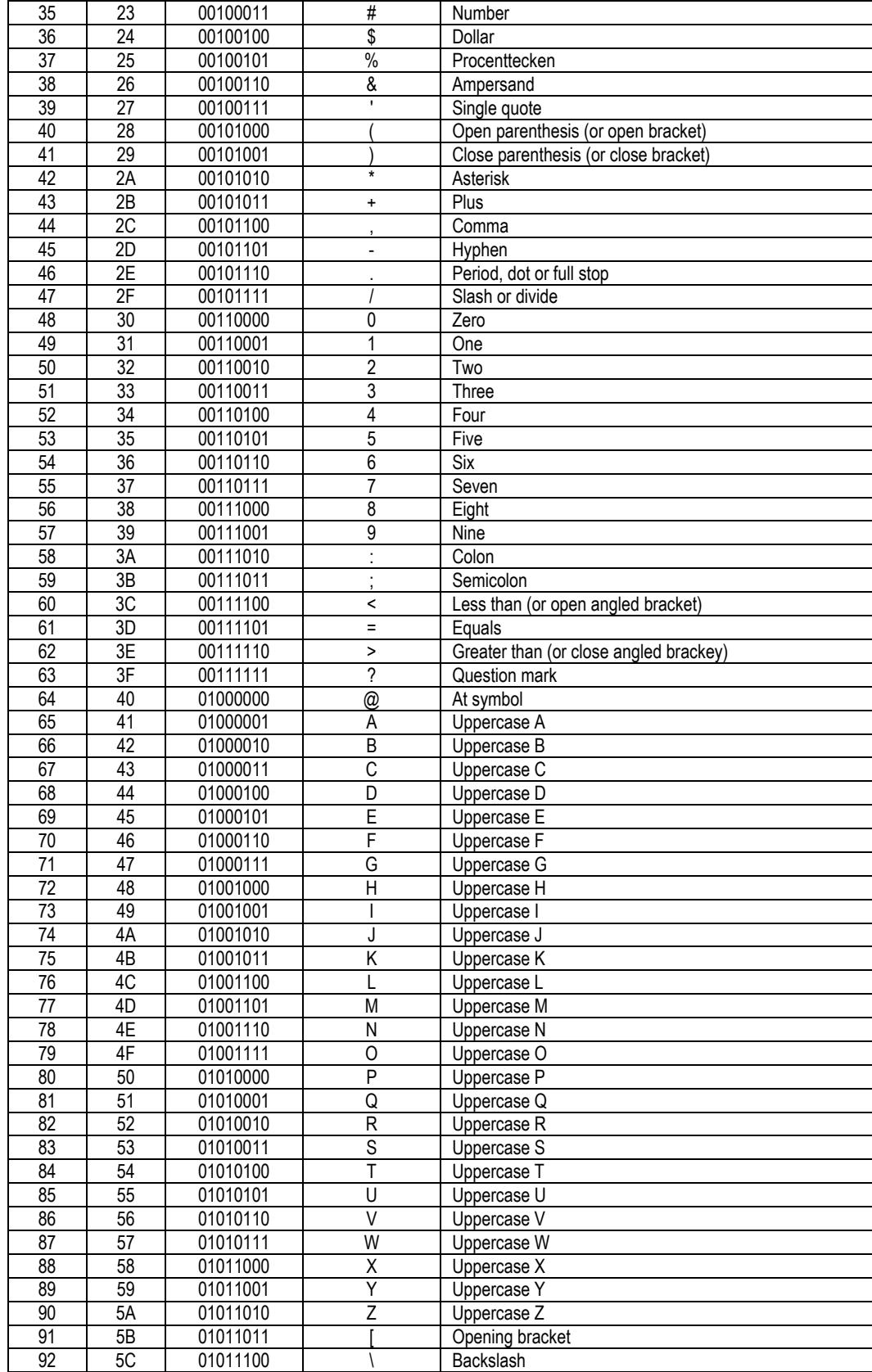

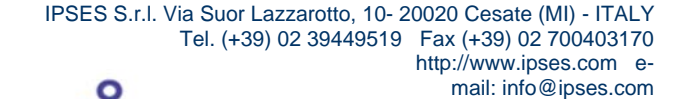

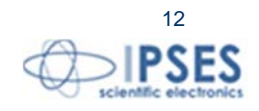

 $SO_2$ 

 $\mathbf 0$ 

P

k

ROP

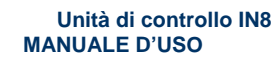

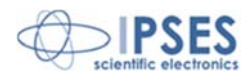

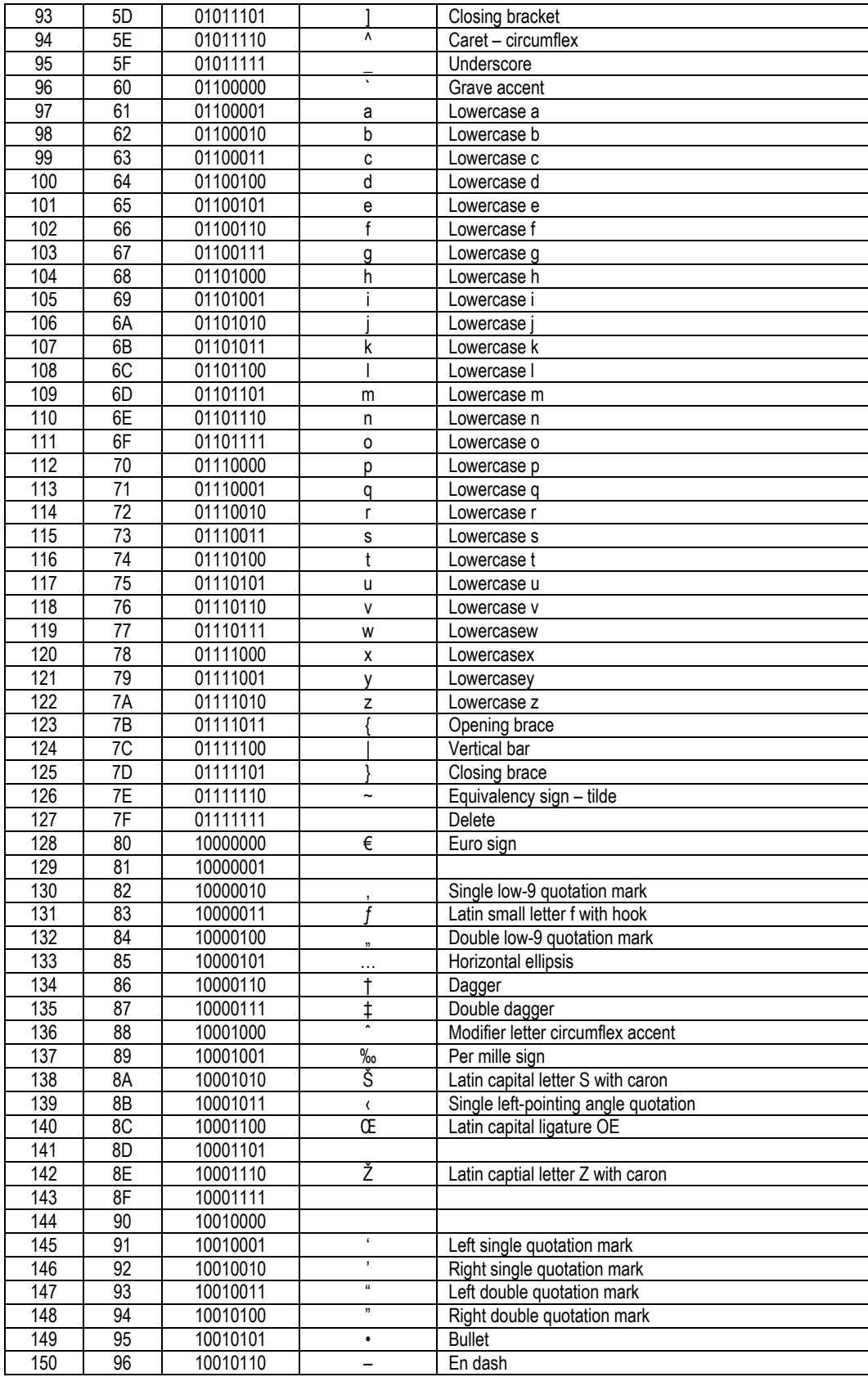

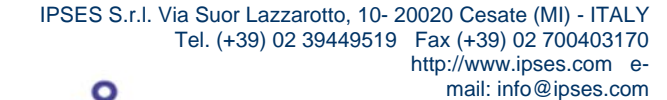

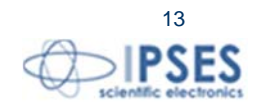

 $SO_0$ 

 $\mathbf 0$ 

ত

 $\mathbf{b}$ 

 $\mathsf d$ 

ROP

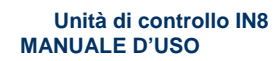

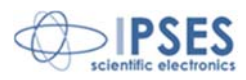

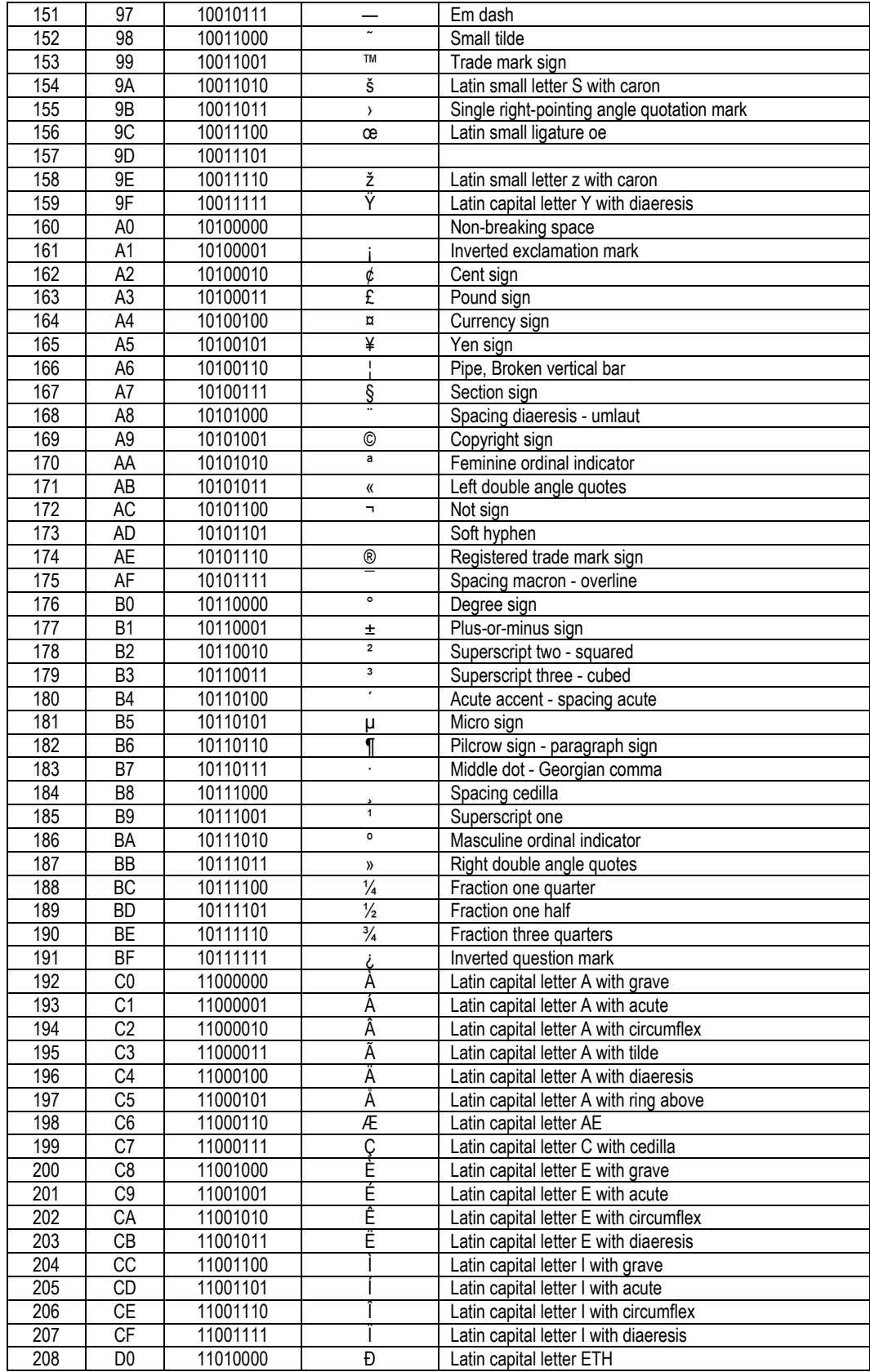

 IPSES S.r.l. Via Suor Lazzarotto, 10- 20020 Cesate (MI) - ITALY Tel. (+39) 02 39449519 Fax (+39) 02 700403170 http://www.ipses.com email: info@ipses.com

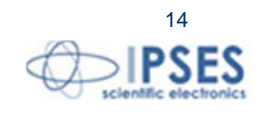

 $SO_2$ 

 $\mathbf 0$ 

ত

 $\mathsf{d}$ 

 $\mathsf b$ 

ROP

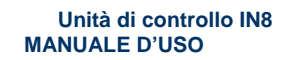

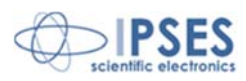

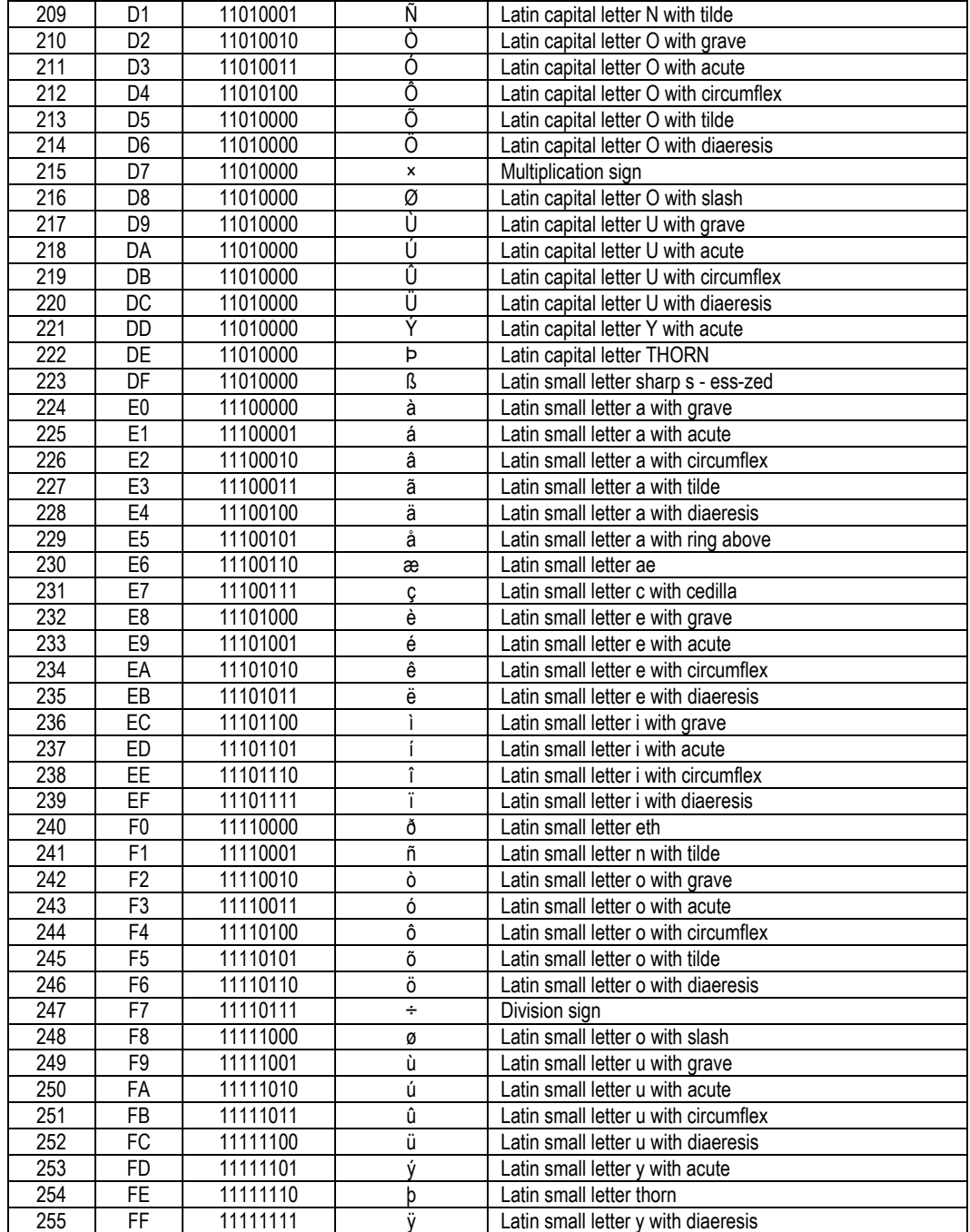

 $\bullet$ 

 $\mathbf 0$ 

 $SO<sub>o</sub>$ 

ò

 $20<sup>°</sup>$ 

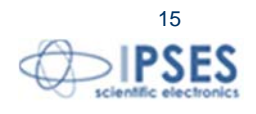

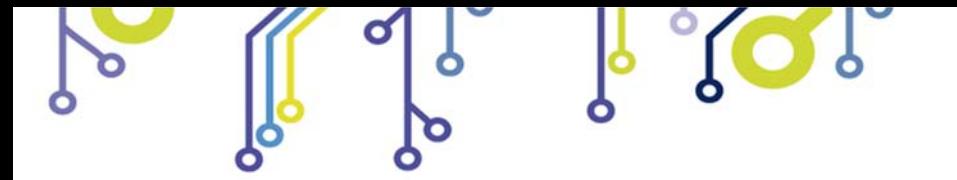

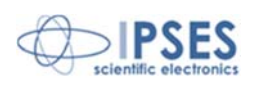

# **LAYOUT**

Nella seguente figura si mostra il layout della scheda IN8: gli otto ingressi optoisolati sono numerati da 1 a 8.

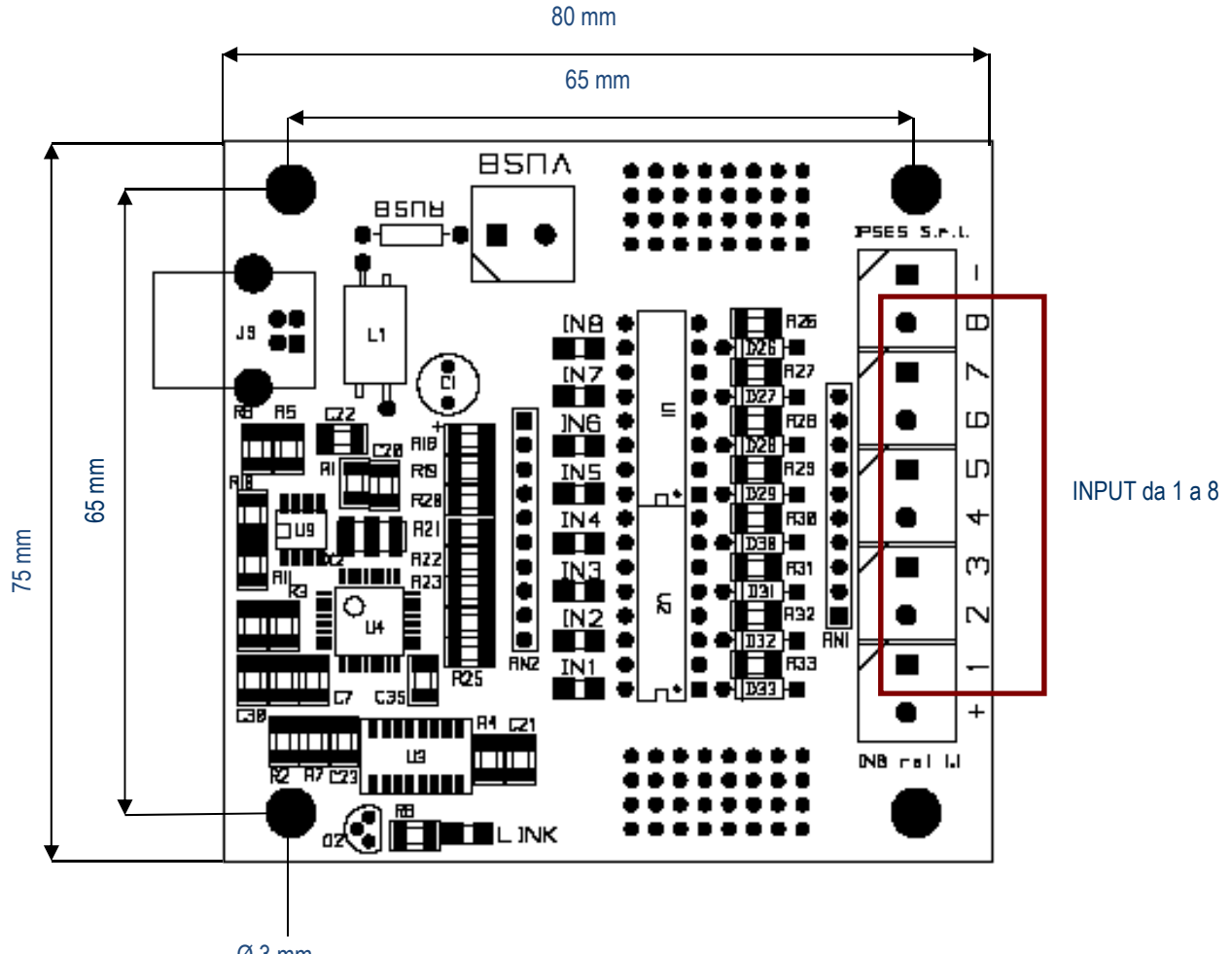

Ø 3 mm

Altezza massima 15 mm

**Figura 1**: *Layout* scheda IN8.

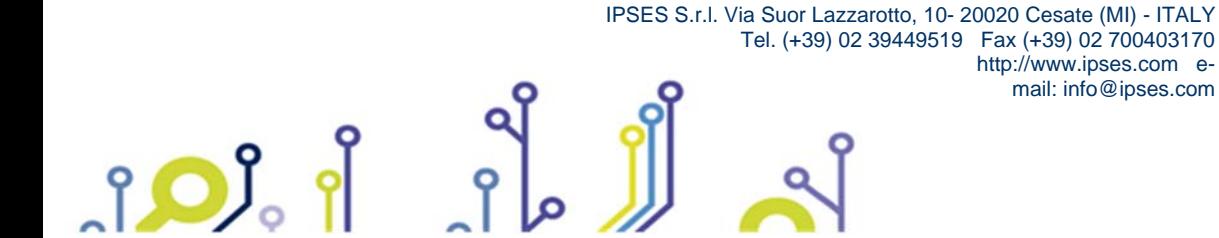

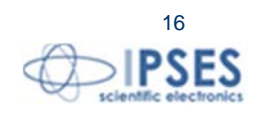

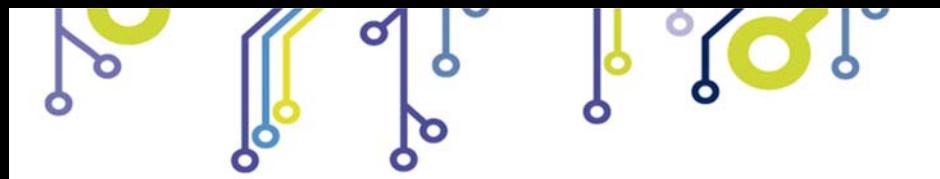

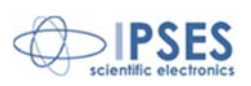

# *INPUT*

Tutti e otto gli input presenti sulla scheda sono optoisolati verso tutti i segnali presenti nella scheda di acquisizione stessa.

Gli input sono implementati secondo lo schema mostrato in figura 2a:

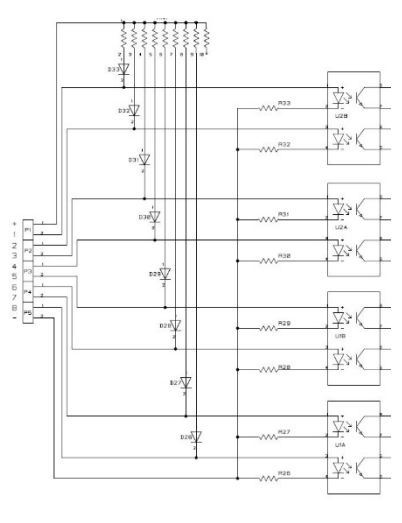

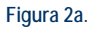

Si consiglia di connettere gli input secondo una delle modalità indicate negli schemi sottostanti: -Figura 2b: nel caso in cui gli ingressi debbano rilevare la pressione di un pulsante oppure un'uscita open collector. -Figura 2c: nel caso in cui gli ingressi siano controllati direttamente da una tensione.

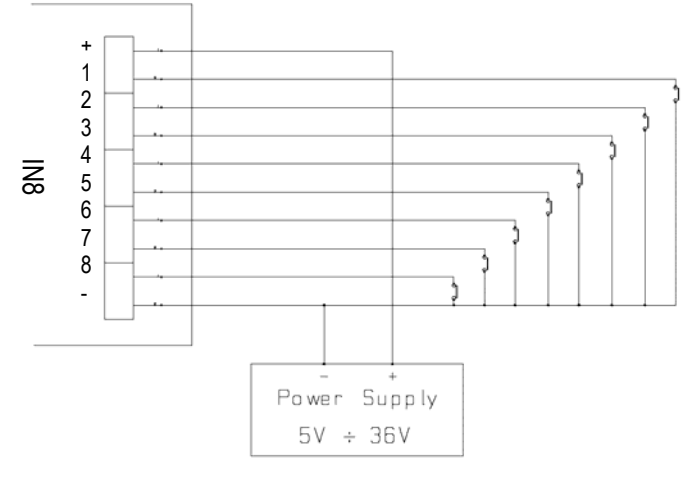

**Figura 2b**.

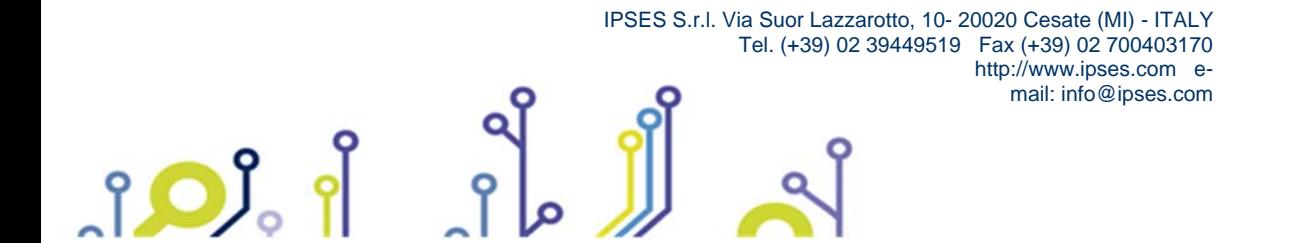

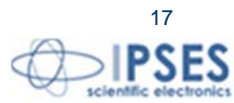

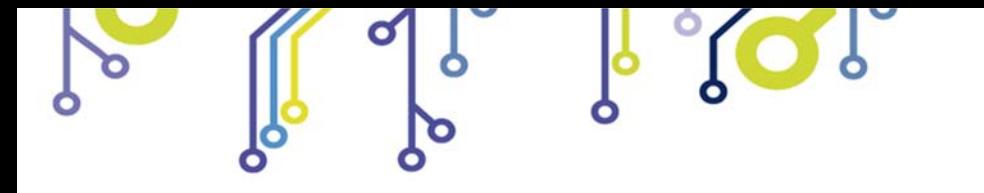

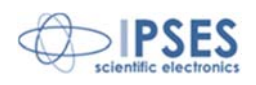

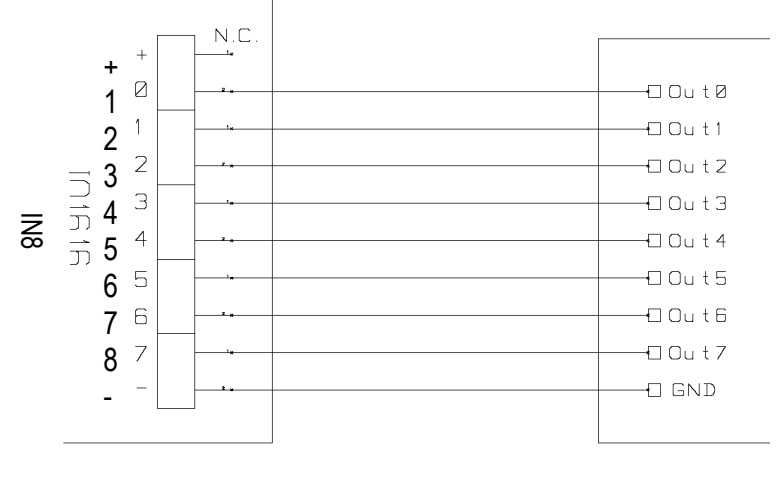

**Figura 2c**

Lo stato di ogni ingresso viene inoltre visualizzato mediante dei LED posti in prossimità di ogni connettore (LED da IN1 a 중<br>Instato di ogni ingresso vi<br>IN8, mostrati in Figura 1).

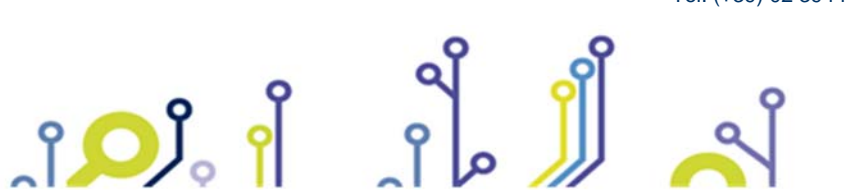

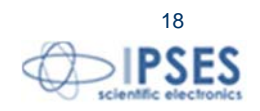

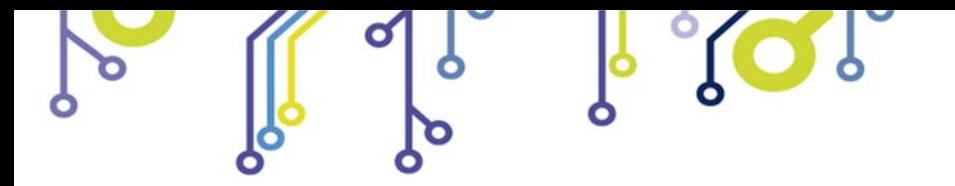

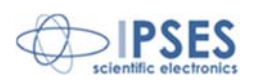

## **SOFTWARE DEMO**

<u> ၂၀)</u>

Il *software* **IN8\_Demo** e' concepito per permettere la lettura remota dello stato degli ingressi presenti sulla scheda stessa. Con questo *software* è possibile gestire più dispositivi contemporaneamente connessi al PC. Il pannello di controllo virtuale visualizzato a *monitor*, estremamente intuitivo, consente un rapido apprendimento del suo funzionamento.

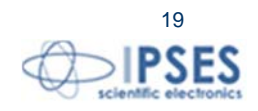

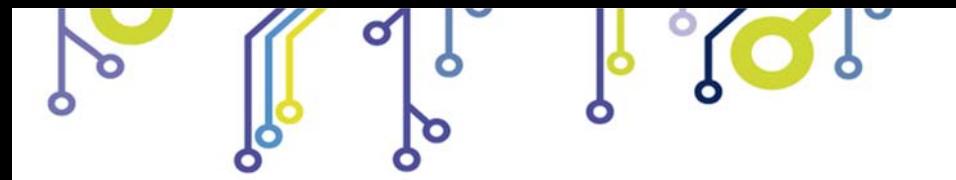

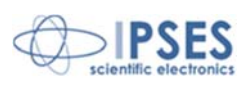

## **INSTALLAZIONE**

Per l'installazione su PC lanciare in esecuzione il file "**Setup.exe**" e seguire le indicazioni a video. Di default il file "**IN8\_Demo.exe**" verrà installato nel percorso "**C:\Program Files\IN8\_Demo**".

# **ESECUZIONE**

Eseguire il file "**IN8\_Demo.exe**". A video appare il pannello di controllo virtuale riportato in figura 3:

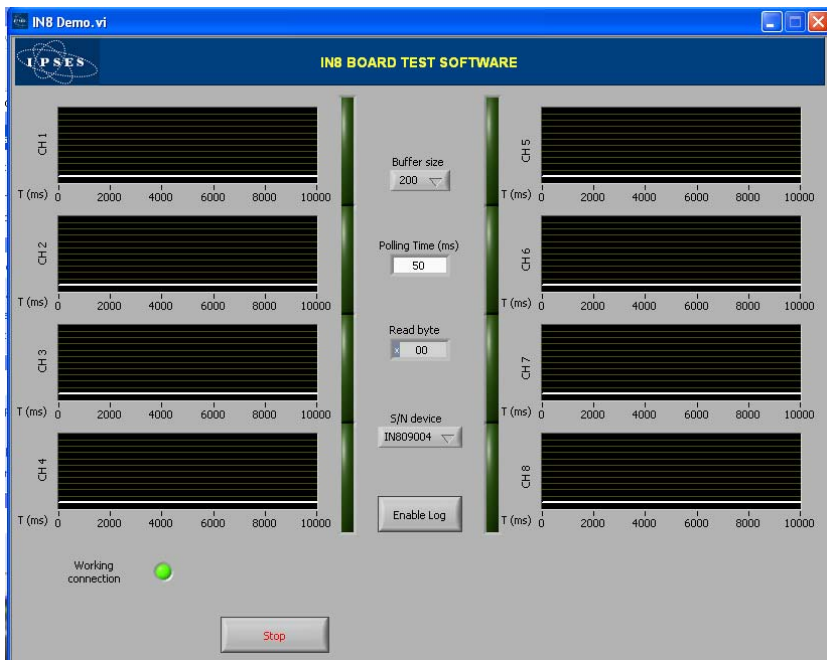

**Figura 3**: pannello di controllo del *software* demo.

# **FUNZIONALITA'**

Il pannello di controllo virtuale è strutturato in modo da rendere immediata la comprensione delle funzioni implementate.

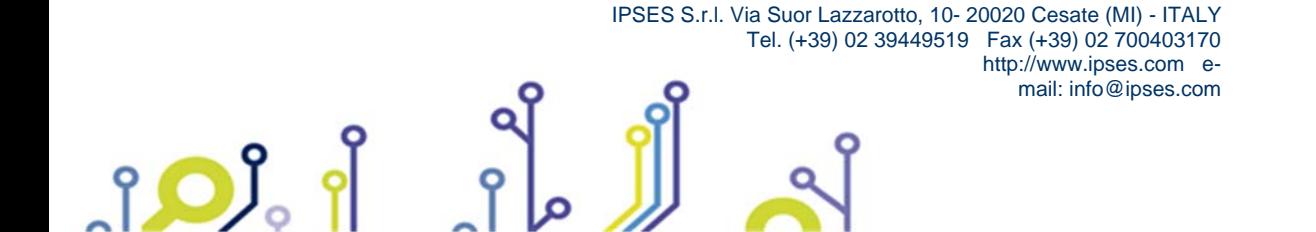

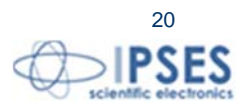

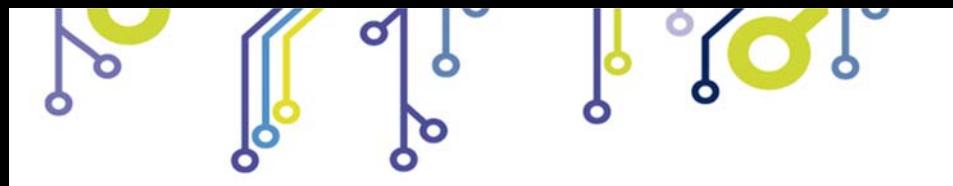

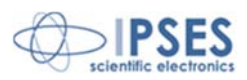

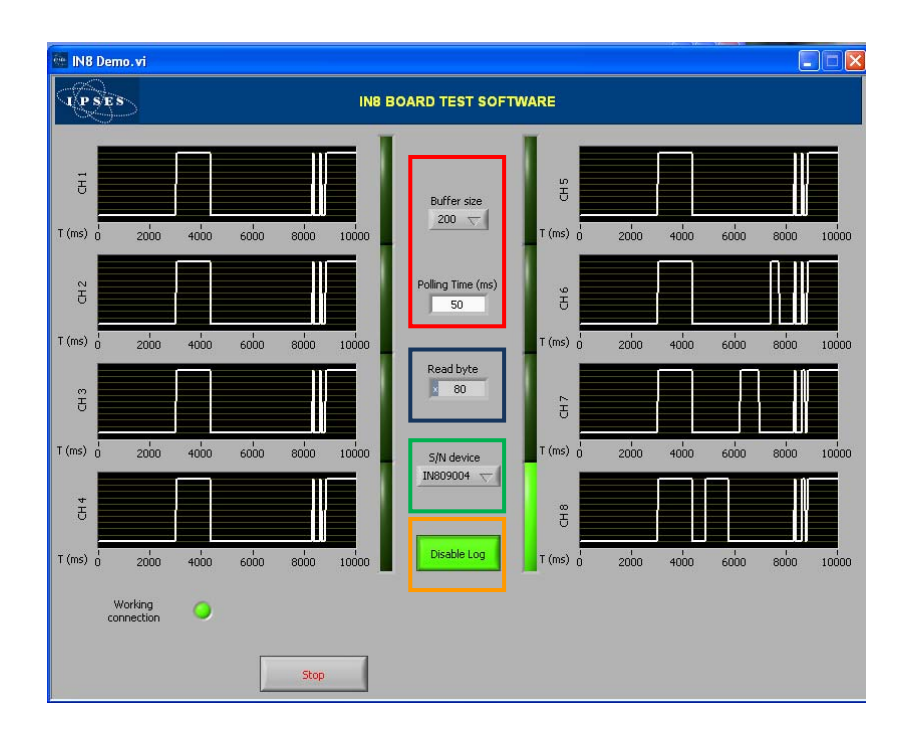

**Figura 4**: pannello di controllo del *software* demo durante l'acquisizione.

La finestra racchiude infatti 8 diagrammi temporali (CH 1 – CH 8) che riportano l'evoluzione dello stato di ogni singolo ingresso.

A fianco di ognuno di questi grafici vi è un indicatore luminoso che, a seconda sia acceso o spento, indica lo stato istantaneo di ogni singolo ingresso.

Il pulsante *Exit to Windows* termina l'esecuzione del programma e chiude la finestra corrente.

1 OJ

Il pulsante *Connect* avvia l'esecuzione del programma e se l'inizializzazione va a buon fine si accende il led *Working connection*, come mostrato in figura 4.

Il campo *S/N device*, evidenziato con un rettangolo verde, permette di selezionare il dispositivo con il quale comunicare. L'indicatore *Read Byte*, evidenziato con un rettangolo blu, visualizza in formato esadecimale il valore istantaneo degli ingressi.

I campi *Buffer size* e *Polling Time*, evidenziati con un rettangolo rosso, determinano rispettivamente la dimensione dell'*array* di campioni visualizzati per ciascun ingresso e l'intervallo di tempo tra due acquisizioni successive. È possibile impostare *array* aventi dimensioni di 20, 50, 100 o 200 campioni e intervalli di tempo compresi tra 50ms e 1000ms. Il tempo di *polling* impostato deve sempre essere multiplo di 50ms, in caso contrario il programma arrotonderà il valore a quello più prossimo. Questi valori possono essere modificati durante l'esecuzione del programma, portando all'aggiornamento della scala temporale dei grafici.

Il *software* è dotato di una **funzione di log** attivabile o disattivabile tramite il tasto *Enable Log/Disable Log*, evidenziato in arancio in figura 4. Quando la funzione è abilitata, il relativo pulsante si accenderà e si potrà salvare su un file .txt lo stato di tutti gli ingressi ogni qualvolta verrà rilevata una modifica del loro stato, registrandone la data, l'ora e lo stato (in esadecimale).

> Ad esempio: 25/10/2010 - 16:30:12 - 0x32 25/10/2010 - 16:34:42 - 0x30 25/10/2010 - 16:41:32 - 0x20 25/10/2010 - 16:44:12 - 0x00

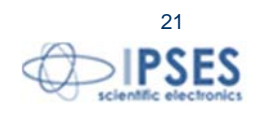

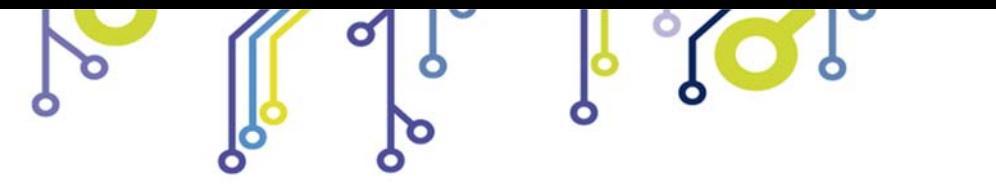

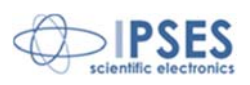

Quando si abilita questa funzione, il programma chiederà il nome del *file* in cui salvare i dati (si veda la Figura 5), questo poi resterà lo stesso per tutti i seguenti salvataggi fino al successivo riavvio del *software*.

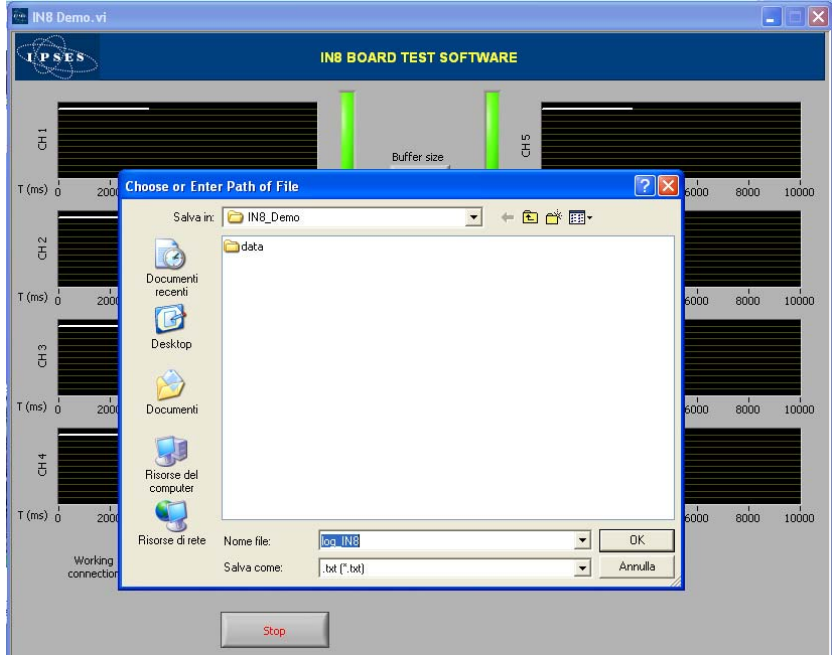

**Figura 5**: richiesta nome del *file* per il salvataggio dei log

Poiché il *file* creato sarà un semplice .*txt*, la sua stampa potrà essere gestita semplicemente con *notepad*, *Word* o qualsiasi altro programma di visualizzazione testi.

Per disabilitare la funzione di Log, cliccare sul tasto relativo.

Il pulsante *Stop* termina la sessione corrente e riporta il programma nella condizione iniziale di figura 2.

In caso di errore vengono visualizzati i campi *status*, *code* ed *error message* associati al tipo di errore occorso, come mostrato nell'esempio di figura 6. La ripresa dell'operatività del programma è subordinata alla presa visione dell'errore da parte dell'utente mediante il pulsante *Reset Error*.

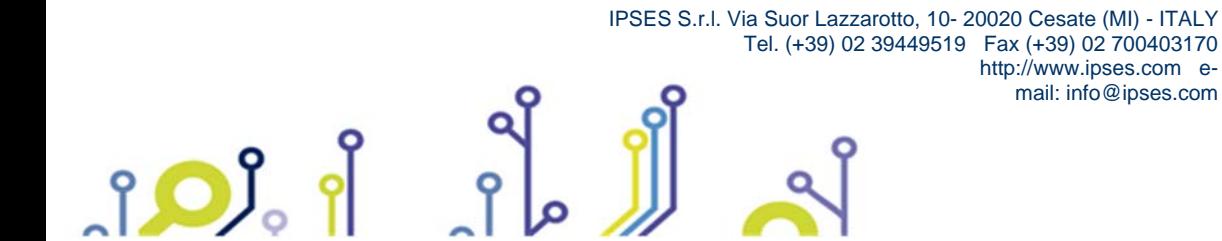

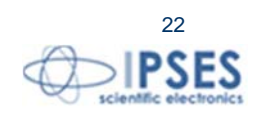

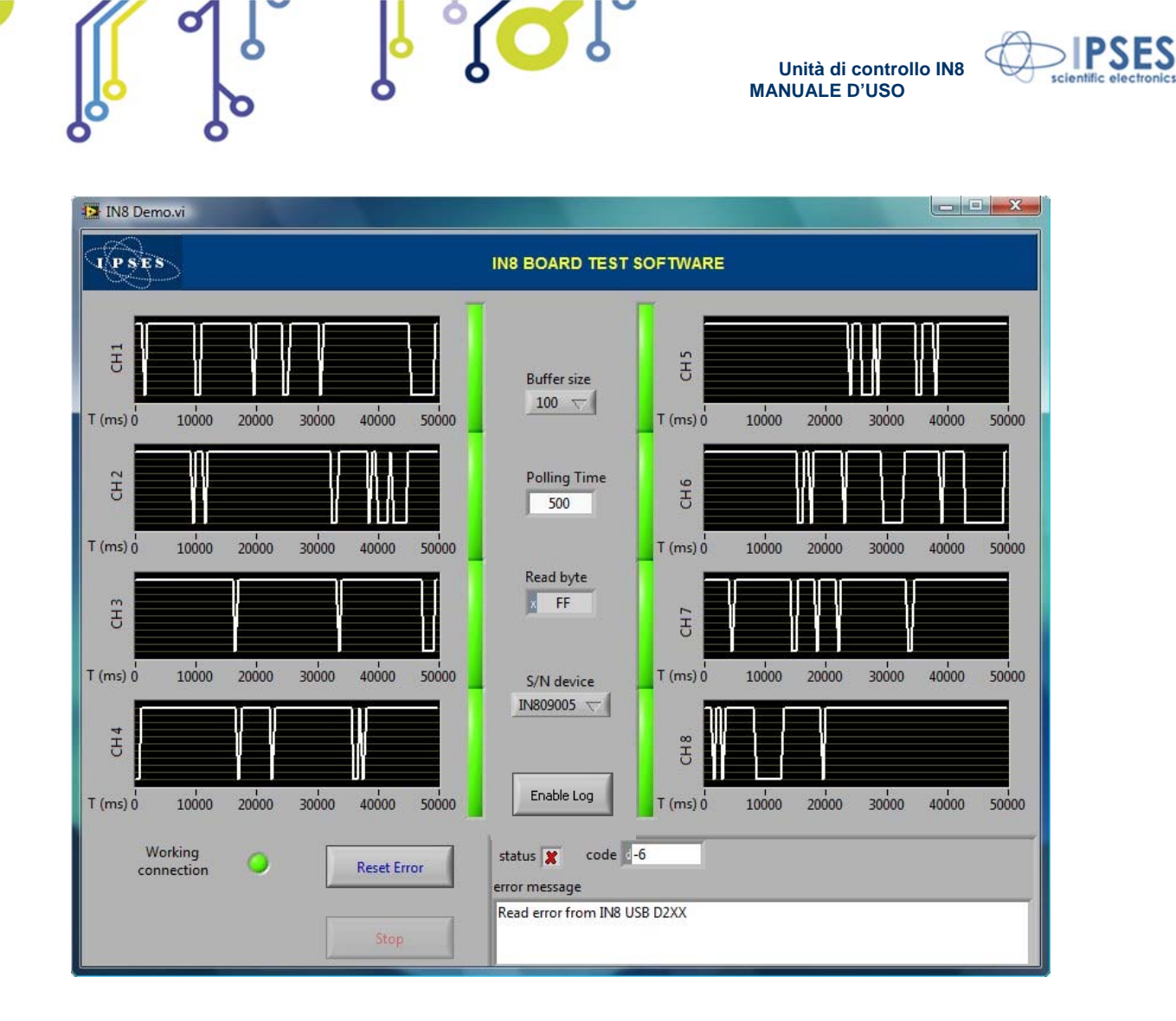

**Figura 6**: condizione di errore.

IPSES S.r.l. Via Suor Lazzarotto, 10- 20020 Cesate (MI) - ITALY

mail: info@ipses.com

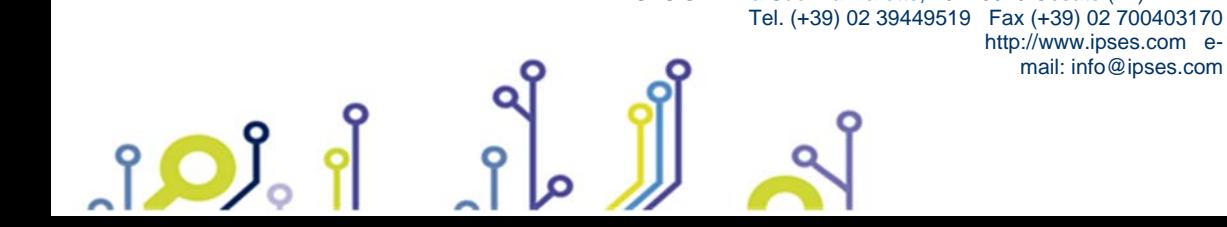

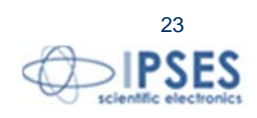

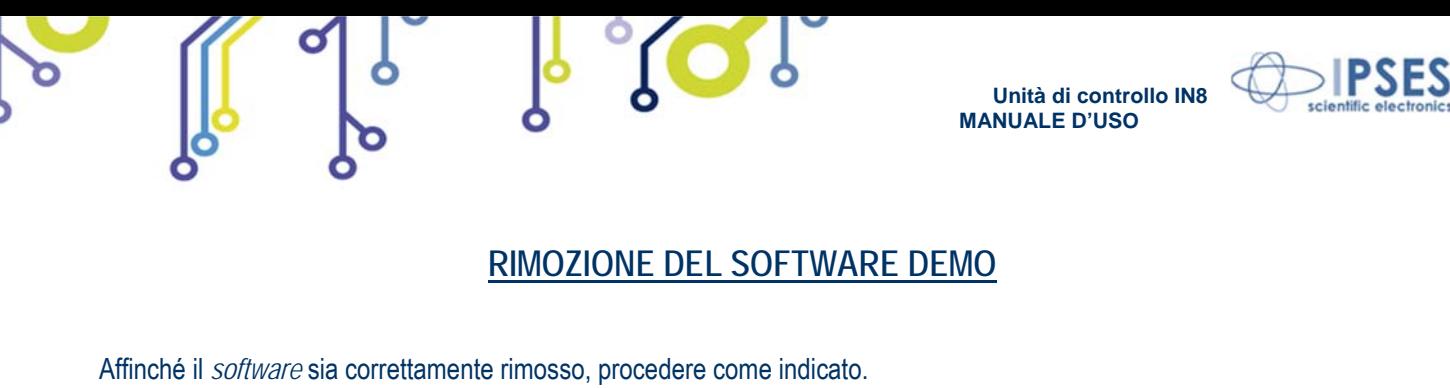

Risorse del computer

 $File$ 

-<br>Modifica Visualizza Preferiti St

 $\circledast$ 

 $\overline{\mathbf{x}}$ 

GIndietro · 0 · 0 0 0 Indirizzo Risorse del computer

- Processi del sistema 1) Ciccare sull'icona del *Desktop* "Risorse del computer" e scegliere "Pannello di diversione informazioni sul di controllo". This Installazione applicazioni<br>
The Cambia impostazioni Altre risorse Risorse di rete Œ 2) Nell'elenco di risorse cliccare su "Installa applicazioni". Installazione applicazioni
- 3) Nell'elenco di applicazioni installate scegliere "IN8\_Demo" e procedere alla rimozione con "Cambia/Rimuovi"

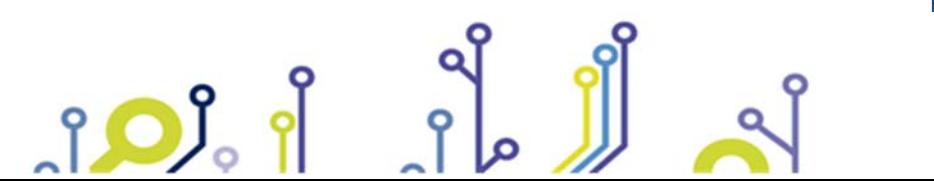

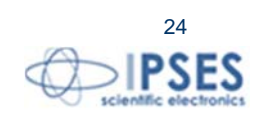

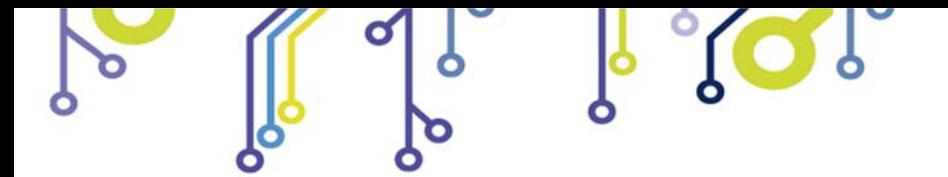

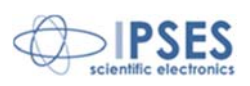

25

### *Esempio d'uso della DLL*

L'esempio riportato di seguito apre la comunicazione con il dispositivo di indice 0 e configura i parametri di trasmissione e dopo aver letto lo stato degli ingressi, chiude la comunicazione.

```
 IPSES S.r.l. Via Suor Lazzarotto, 10- 20020 Cesate (MI) - ITALY 
                                        Tel. (+39) 02 39449519 Fax (+39) 02 700403170 
                                                           http://www.ipses.com e-
                                                            mail: info@ipses.com 
// Variables definition 
unsigned long ftStatus = 0, ftHandle = 0;
unsigned long TxBytes = 0, RxBytes = 0, EventNode = 0, BytesWritten = 0, BytesReceived = 0;
char TxBuffer [16] = "";
char RxBuffer [256] = "";
UCHAR p1,p2; 
      p1=0;
       p2=0;// Open Device Communication to 0 indexed device and sets its communication parameters
        ftStatus = FT_Open (0, &ftHandle); 
       if (ftStatus != FT_OK)
       { 
               //Error on opening procedure 
\left\{\begin{array}{cc} \end{array}\right\}else 
       { 
               ftStatus = FT_SetBaudRate (ftHandle, 9600); 
              if (ftStatus != FT_OK)
              { 
                      //Error on setting baud rate procedure 
 } 
               else 
\{ftStatus = FT_SetDataCharacteristics (ftHandle, FT_BITS_8, FT_STOP_BITS_1, 
                              FT_PARITY_NONE ); 
                     if (ftStatus != FT_OK)
\{ //Error on setting data characteristics procedure 
 } 
                      else 
\{ftStatus = FT SetFlowControl (ftHandle, FT_FLOW_NONE,p1, p2);
                            if (ftStatus != FT_OK)
\{ //Error on setting flow control procedure 
 } 
 else 
\{ ftStatus = FT_SetTimeouts (ftHandle, 500, 300); 
                                   if (ftStatus != FT_OK)
\{ //Error on setting timeout procedure 
 }
```
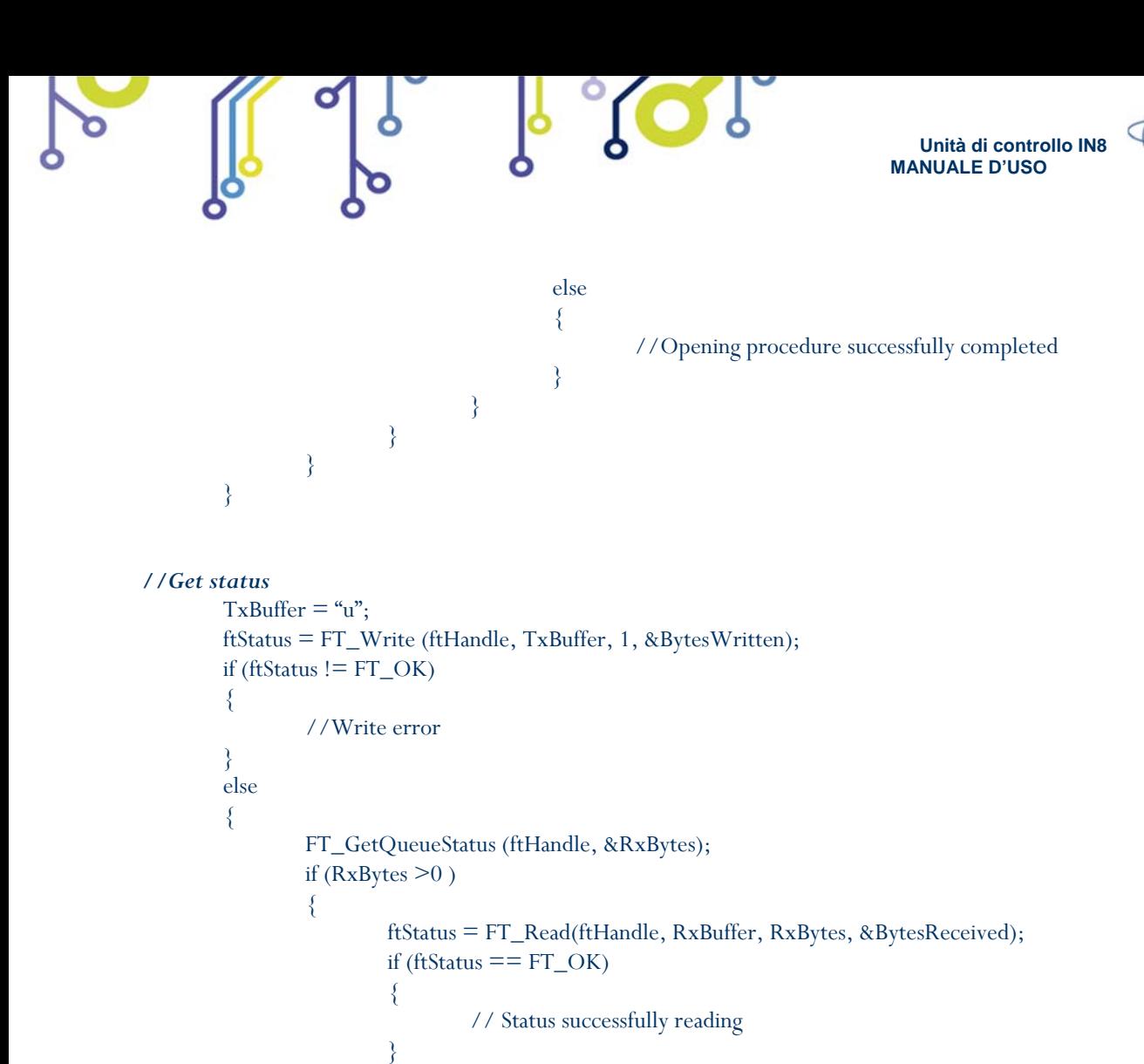

// Error reading

*//Close device*  FT\_Close (ftHandle);

 $\{$ 

}

 } }

else

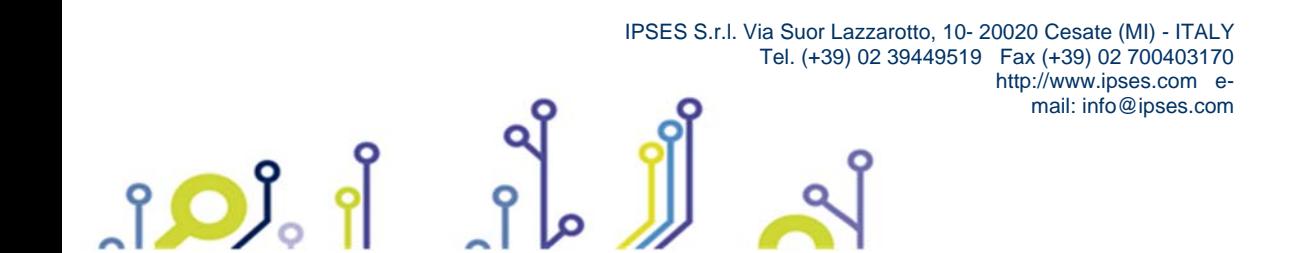

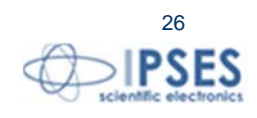

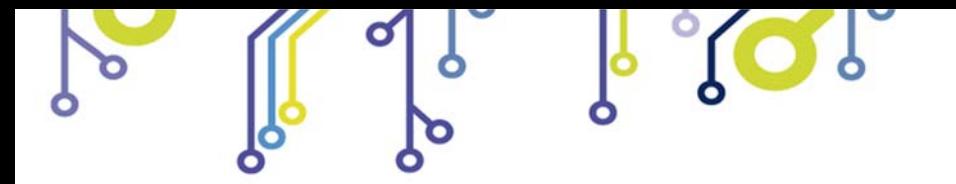

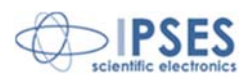

# **CODICE PRODOTTO**

 $SO<sub>o</sub>$ 

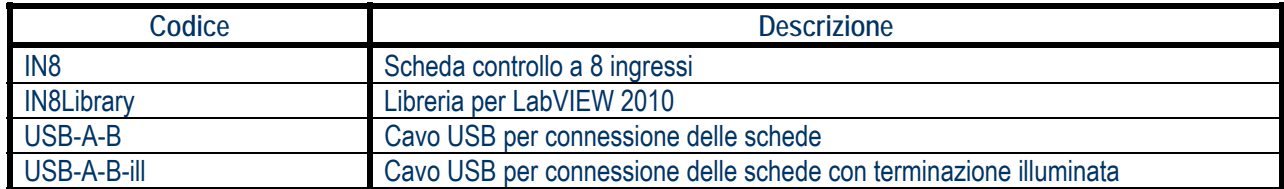

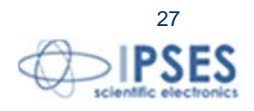

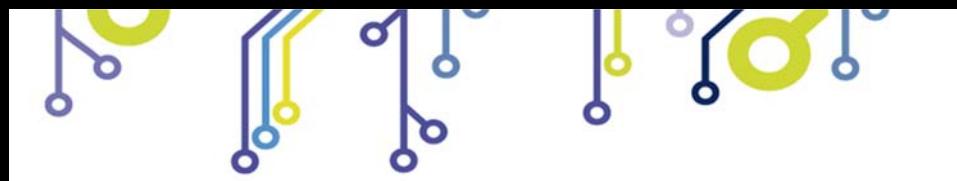

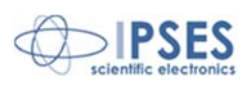

# **CARATTERISTICHE TECNICHE**

 $SO<sub>o</sub>$ 

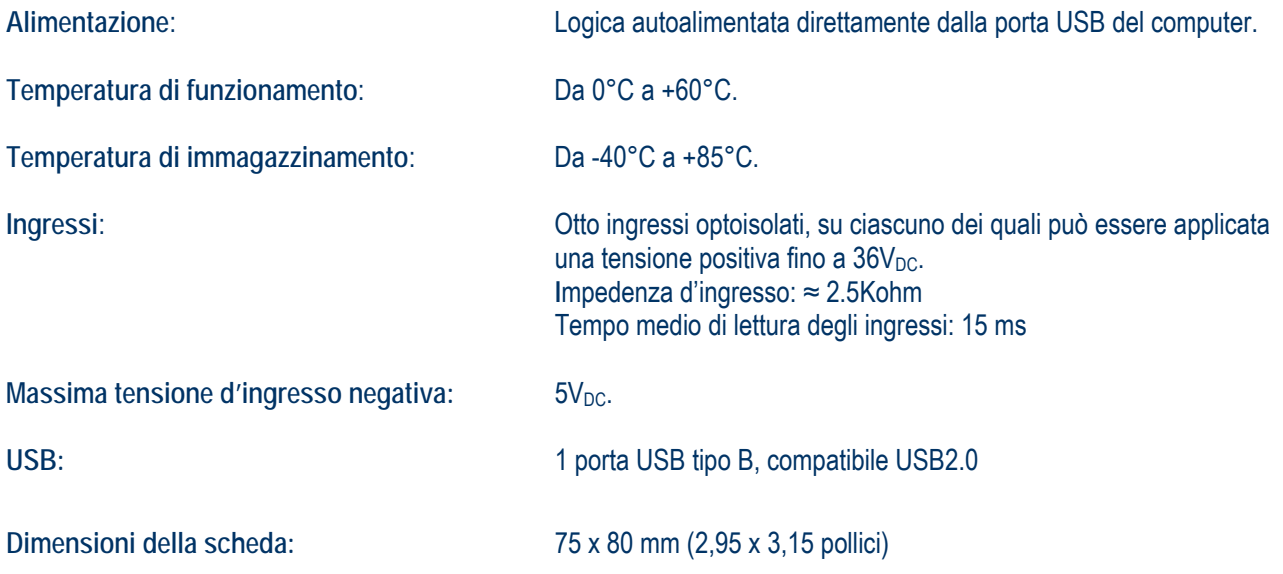

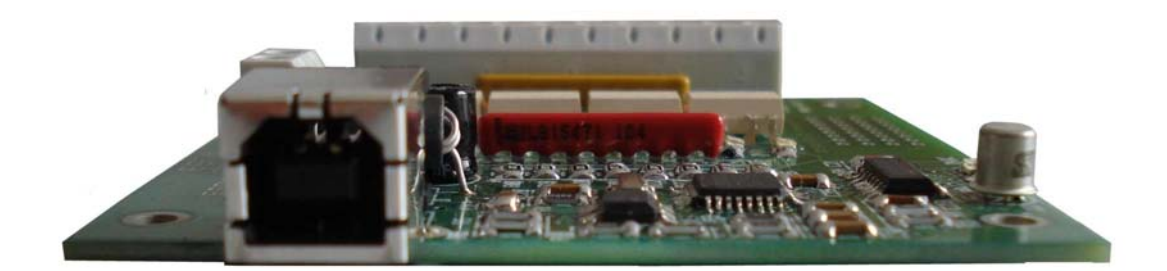

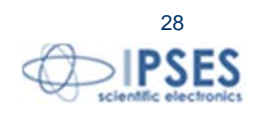

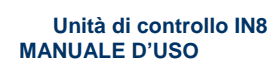

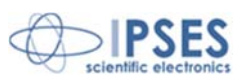

## **ALTRE SCHEDE I/O DISPONIBILI**

**IO-69: Scheda input/output a 6 ingressi optoisolati e 9 uscite a relè con interfaccia USB** 

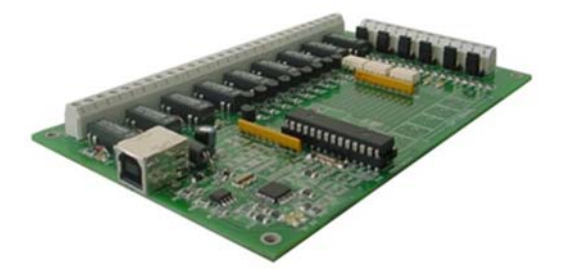

IO-69-USB è una scheda autoalimentata di gestione di sei ingressi optoisolati e nove uscite a relè, con interfaccia USB. Un comando di timeout garantisce la protezione e la sicurezza degli strumenti connessi, disattivando le uscite dopo un intervallo di tempo configurabile nel caso in cui non venga impartito alcun comando al dispositivo. Inoltre, vi è la possibilità di programmare l'attivazione di ciascuna uscita in base a delle configurazioni di ingresso definibili dall'utente: IO-69 opera in tal caso da dispositivo di controllo di logica programmabile.

La scheda è disponibile in due versioni: con relè a doppio contatto (SPDT) e con relè a singolo contatto (SPST).

#### **IO-1616: Scheda input/output a 16 ingressi e 16 uscite optoisolati con interfaccia USB o RS232**

IO1616 è una scheda autoalimentata di gestione di sedici ingressi e sedici uscite optoisolati con interfaccia USB. La scheda è anche disponibile nella versione con interfaccia RS232 e in questo caso necessita di alimentazione esterna. IO1616 è adatta ad essere collegata direttamente a PLC, a dispositivi di input da operatore e ad altri sistemi di I/O. Lo stato di ogni input e di ogni output, oltre a poter essere letto in ogni momento dal PC, viene mostrato singolarmente da appositi LED montati direttamente sulla scheda.

Un sensore di temperatura integrato, inoltre, permette di conoscere in ogni momento la temperatura del sistema in cui viene inserita la scheda.

#### **CAN-I/O Scheda input/output a 16 ingressi e 16 uscite optoisolati, con interfaccia CAN, USB e RS232**

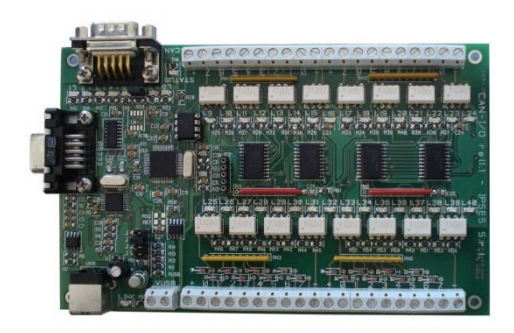

i OJ

CAN-I/O è una scheda di gestione di sedici ingressi e sedici uscite optoisolati in grado di operare autonomamente su CAN bus e la sua configurazione può avvenire o attraverso USB (in questo caso la scheda è autoalimentata) oppure attraverso l'interfaccia RS232. Di semplice utilizzo e facilmente configurabile, anche grazie al software di cui è dotata, CAN-I/O è il sistema ideale per acquisire e pilotare segnali digitali sfruttando bus di campo già esistenti.

CAN-I/O è adatta ad essere collegata direttamente a PLC, a dispositivi di input da operatore e ad altri sistemi di I/O.

Un sensore di temperatura integrato, inoltre, permette di conoscere in ogni momento la temperatura del sistema in cui viene inserita la scheda.

 La scheda è facilmente collegabile e immediatamente utilizzabile con qualsiasi bus CAN, grazie alla sua totale configurabilità.

> http://www.ipses.com email: info@ipses.com

Tel. (+39) 02 39449519 Fax (+39) 02 700403170

IPSES S.r.l. Via Suor Lazzarotto, 10- 20020 Cesate (MI) - ITALY

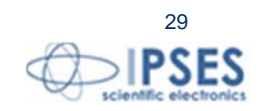

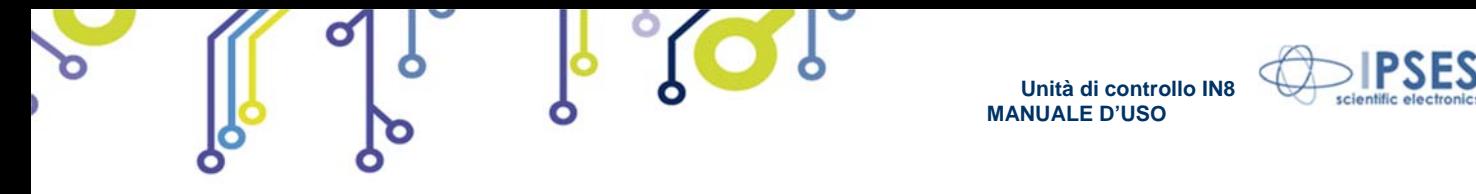

**WEB-IO Scheda input/output a 16 ingressi e 16 uscite optoisolati, con interfaccia Ethernet, server WEB, telnet e SNMP, e client SMTP integrati**

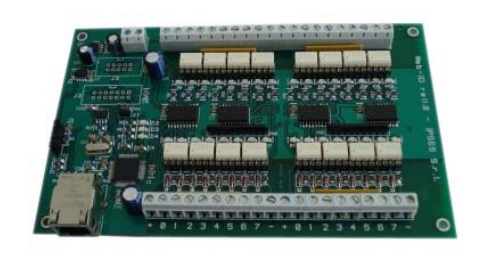

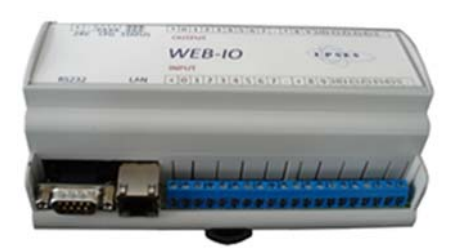

WEB-IO è una scheda di gestione di sedici ingressi e sedici uscite optoisolati con interfaccia Ethernet che implementa sia un server WEB sia un server telnet, sia un server SNMP. Il server WEB permette di connettersi e controllare la scheda utilizzando qualsiasi browser di navigazione (per esempio Internet Explorer o Firefox), senza dover installare alcun software sul proprio PC. Inoltre, la scheda può essere connessa direttamente a uno switch o a un router, in questo modo può essere accessibile da qualsiasi PC connesso a Internet. È possibile sviluppare anche applicazioni software ad-hoc tramite la connessione telnet e SNMP. Il client SMTP permette di inviare mail di notifica al variare degli ingressi. WEB-IO è adatta ad essere collegata direttamente a PLC, a

dispositivi di input da operatore e ad altri sistemi di I/O.

Lo stato di ogni input e di ogni output, oltre a poter essere letto in ogni momento dal PC, viene mostrato da appositi LED montati direttamente sulla scheda. A richiesta, può essere installato un sensore di temperatura integrato che permette di monitorare in real time la temperatura del modulo di alimentazione della scheda. I connettori di espansione permettono di interfacciare la scheda con il modulo opzionale RTCLOG (Real Time Clock e Logger) che consente di eseguire il log degli stati di I/O su una memoria dedicata. Disponibile anche in versione box, WEB-IO viene fornita con un software di interfaccia per l'ambiente Windows, basato su protocollo telnet.

**WEB-IO-WiFi: Scheda input/output a 16 ingressi e 16 uscite optoisolati, con interfaccia Ethernet e WiFi, server WEB, telnet e SNMP integrati** 

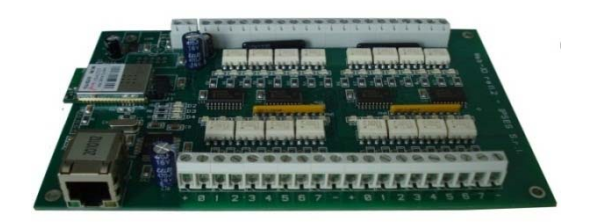

WEB-IO-WiFi è una scheda di gestione di sedici ingressi e sedici uscite optoisolati con interfaccia Ethernet e WiFi che implementa sia un server WEB, sia un server telnet, sia un server SNMP. Il server web permette di connettersi e controllare la scheda utilizzando qualsiasi browser di navigazione (per esempio Internet Explorer o Firefox), senza dover installare alcun software sul proprio PC. Inoltre, la scheda può essere connessa direttamente a uno switch o a un router, in questo modo può essere accessibile da qualsiasi PC connesso a Internet. È possibile sviluppare anche applicazioni software ad-hoc tramite la connessione telnet e SNMP. La scheda è disponibile con antenna WiFi integrata o con connettore ultra miniature coaxial (U.FL) per il collegamento di un'antenna esterna. WEB-IO-WiFi è adatta ad essere collegata direttamente a PLC, a dispositivi di input da operatore e ad altri sistemi di I/O.

Lo stato di ogni input e di ogni output, oltre a poter essere letto in ogni momento dal PC, viene mostrato da appositi LED montati direttamente sulla scheda. A richiesta, può essere installato un sensore di temperatura integrato che permette di monitorare in real time la temperatura del modulo di alimentazione della scheda.

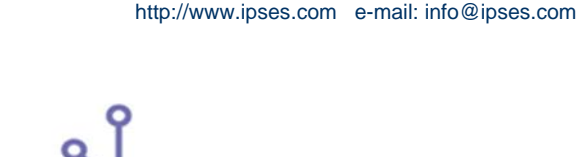

Tel. (+39) 02 39449519 Fax (+39) 02 700403170

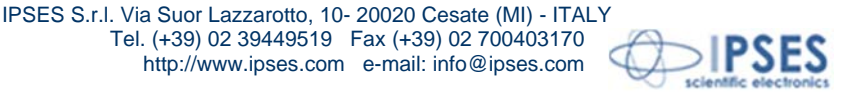

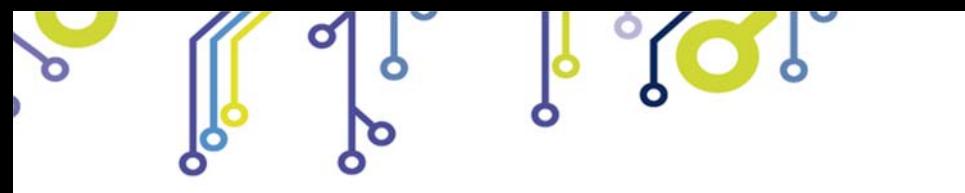

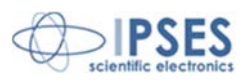

**WEB-ADIO: Scheda input/output a 8 ingressi digitali, 8 ingressi analogici, 8 uscite analogiche e 8 uscite digitali, con interfaccia Ethernet, server WEB, telnet e SNMP integrati** 

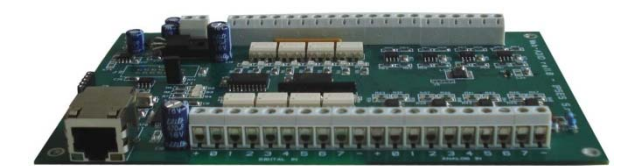

WEB-ADIO è una scheda di gestione di 8 ingressi digitali, 8 ingressi analogici, 8 uscite analogiche e 8 uscite digitali, con interfaccia Ethernet che implementa sia un server WEB, sia un server telnet, sia un server SNMP. Il server WEB permette di connettersi e controllare la scheda utilizzando qualsiasi browser di navigazione (per esempio Internet Explorer o Firefox), senza dover installare alcun software sul proprio PC. Inoltre, la scheda può essere connessa direttamente a uno switch o a un router, in questo modo la scheda è immediatamente accessibile da qualsiasi PC collegato a Internet. È possibile sviluppare anche applicazioni software ad-hoc tramite la connessione telnet e SNMP.

WEB-ADIO è adatta ad essere collegata direttamente a PLC, a dispositivi di input da operatore e ad altri sistemi di I/O. Gli ingressi e le uscite analogici operano in un range di tensione da 0V a 10V con risoluzione da 10 mV e sono singolarmente calibrati su ogni scheda. Lo stato degli input e degli output può essere letto in ogni momento dal PC, inoltre, lo stato degli input e output digitali viene mostrato da appositi LED montati direttamente sulla scheda.

**WEB-ADIO-WiFi: Scheda input/output a 8 ingressi digitali, 8 ingressi analogici, 8 uscite analogiche e 8 uscite digitali, con interfaccia Ethernet e WiFi, server WEB, telnet e SNMP integrati** 

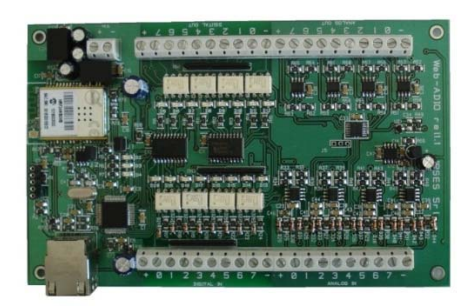

WEB-ADIO-WiFi è una scheda di gestione di 8 ingressi digitali, 8 ingressi analogici, 8 uscite analogiche e 8 uscite digitali, con interfaccia Ethernet e WiFi che implementa sia un server WEB, sia un server telnet, sia un server SNMP. Il server WEB permette di connettersi e controllare la scheda utilizzando qualsiasi browser di navigazione (per esempio Internet Explorer o Firefox), senza dover installare alcun software sul proprio PC. Inoltre, la scheda può essere connessa direttamente a uno switch o a un router (in questo modo la scheda è immediatamente accessibile da qualsiasi PC collegato a Internet). È possibile sviluppare anche applicazioni software ad-hoc tramite la connessione telnet e SNMP. La scheda è disponibile con antenna WiFi integrata o con connettore ultra miniature coaxial (U.FL) per il collegamento di un'antenna esterna.

WEB-ADIO-WiFi è adatta ad essere collegata direttamente a PLC, a dispositivi di input da operatore e ad altri sistemi di I/O. Gli ingressi e le uscite analogici operano in un range di tensione da 0V a 10V con risoluzione da 10 mV e sono singolarmente calibrati su ogni scheda. Lo stato degli input e degli output può essere letto in ogni momento dal PC, inoltre, lo stato degli input e output digitali viene mostrato da appositi LED montati direttamente sulla scheda.

Tel. (+39) 02 39449519 Fax (+39) 02 700403170

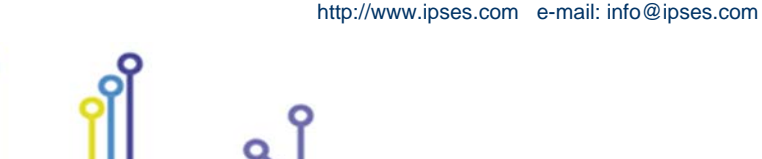

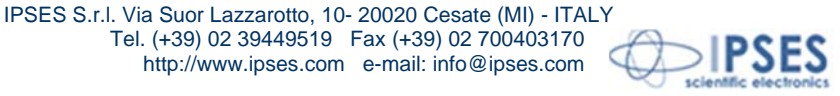

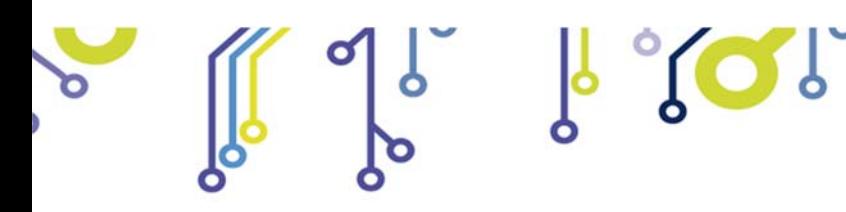

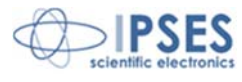

**RELE' IO: Modulo di interfaccia costituito da 16 ingressi digitali in grado di controllare 16 uscite a relè SPDT da 5A**

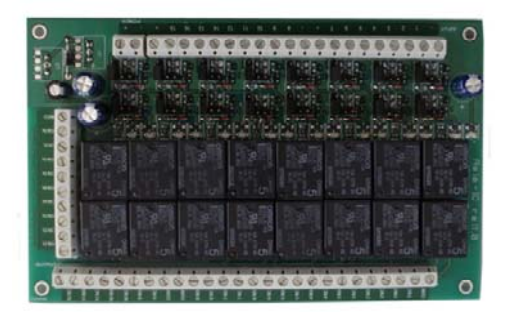

La scheda **RELE'-IO** è un modulo di interfaccia costituito da 16 ingressi digitali in grado di controllare 16 uscite a relè SPDT da 5A @ 250VAC o 5A @24VDC ciascuna.

La scheda è disponibile in due modelli che differiscono tra loro per la tipologia di connessione delle uscite a relè:

- ‐ Scheda RELE'-IO: le 16 uscite sono suddivise in due gruppi di 8 con contatto COM condiviso e contatti NC e NO entrambi disponibili.
- ‐ Scheda RELE'-IO-SEL: le 16 uscite sono indipendenti, per ciascun relè è disponibile il contatto COM e il contatto NC o NO, secondo la configurazione impostata.

Questo modulo può essere utilizzato come espansione per qualsiasi scheda I/O, trasformandone le uscite (fino ad un massimo di 16 di tipologia open-collector, TTL oppure a contatti liberi) in 16 uscite a relè con contatto NO e NC.

Per poter funzionare la scheda necessita di una alimentazione esterna. La scheda è disponibile con alimentazione esterna da 5VDC (modello RELÈ-IO-5) o con alimentazione compresa tra 7VDC e 24VDC (modello RELÈ-IO-24).

#### **IN8-USB:** *Scheda input a 8 ingressi con interfaccia USB*

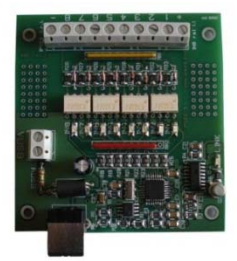

La scheda IN8 è un sistema di controllo autoalimentato da USB di ridotte dimensioni in grado di leggere lo stato di 8 ingressi isolati galvanicamente: su ciascun ingresso è quindi possibile applicare tensioni non riferite alla massa della scheda e di valore massimo pari a 36V.

Di semplice utilizzo, anche grazie al driver fornito a corredo e alla libreria in LabVIEW fornibile a richiesta, IN8 risponde nel modo più efficace e immediato alle esigenze di acquisizione di segnali digitali in ambito industriale.

#### *LabVIEW Library per schede I/O:*

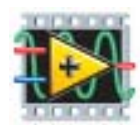

ò

Su richiesta, per tutte le schede I/O è disponibile anche una completa libreria LabVIEW che incapsula tutte le funzioni necessarie per controllare i dispositivi.

Queste librerie consentono allo sviluppatore di implementare qualsiasi applicativo in LabVIEW senza dover conoscere tutti i dettagli del protocollo di comunicazione, rendendo più veloce e facile lo sviluppo.

Ogni libreria è corredata di un completo help che spiega in dettaglio l'uso di ogni singola funzione.

o

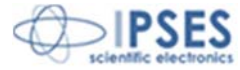

32

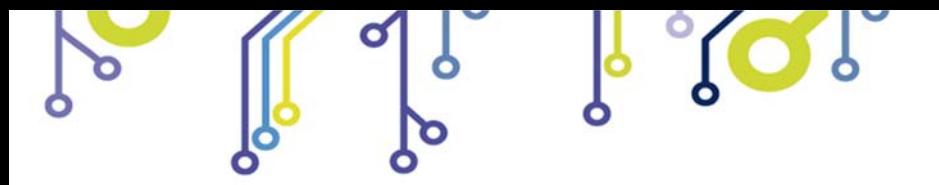

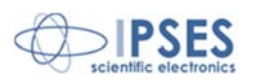

# **CONTATTI**

**IPSES** *S.r.l.* si occupa dell'ideazione e della commercializzazione di strumenti elettronici e scientifici. La **progettazione personalizzata** consente di rispondere alle diverse esigenze di chi ricerca sistemi *embedded* dedicati ad applicazioni specifiche. **IPSES** si avvale di uno staff con pluriennale esperienza nel settore. L'aggiornamento continuo e l'evoluzione costante rendono **IPSES** un'azienda all'avanguardia, capace di unire il dinamismo di una giovane impresa con la professionalità e l'affidabilità di personale qualificato.

#### **IPSES S.r.l.**

**Sede operativa e centro di sviluppo:**  Via Suor Lazzarotto, 10 20020 Cesate (MI) Italy

**tel.** (+39) 02 39449519 - (+39) 02 320629547 **fax** (+39) 02 700403170 **e-mail:** info@ipses.com **http://**www.ipses.com

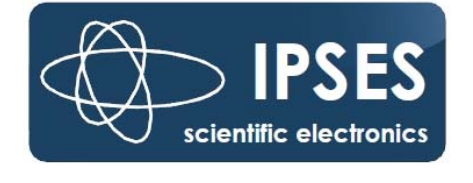

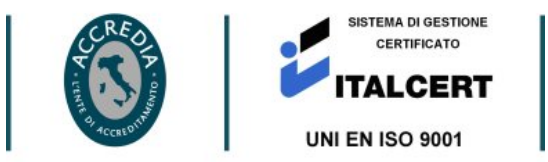

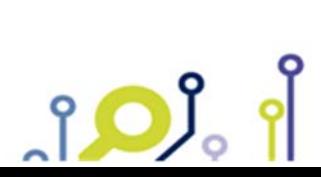

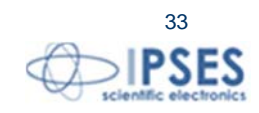

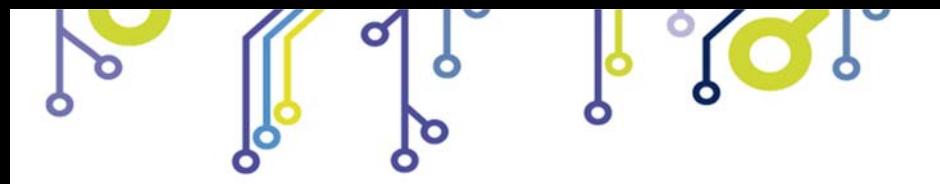

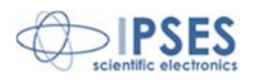

# **INFORMAZIONI PER IL SUPPORTO TECNICO**

\_\_\_\_\_\_\_\_\_\_\_\_\_\_\_\_\_\_\_\_\_\_\_\_\_\_\_\_\_\_\_\_\_\_

I nostri tecnici possono essere contattati ai seguenti recapiti:

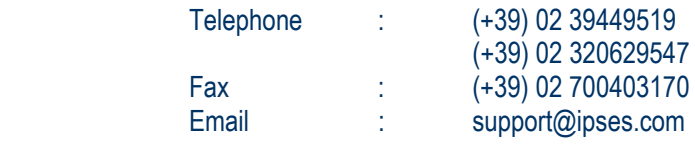

# **RAPPORTO PROBLEMATICHE**

Il modulo nella seguente pagina permette di raccogliere i dati necessari ad una corretta ricerca del problema eventualmente evidenziatosi.

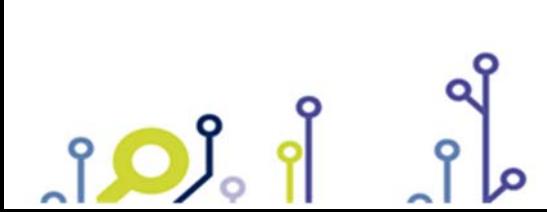

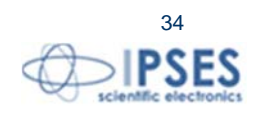

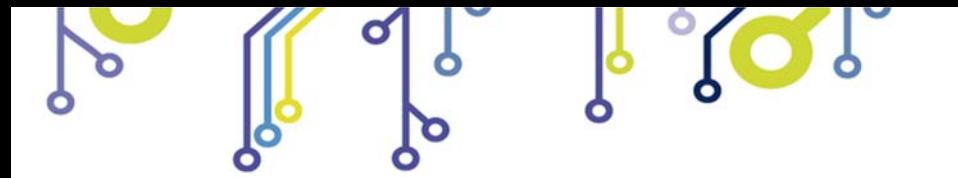

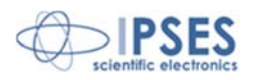

## **ENGINEERING PROBLEM REPORT**

## **Problem describer**

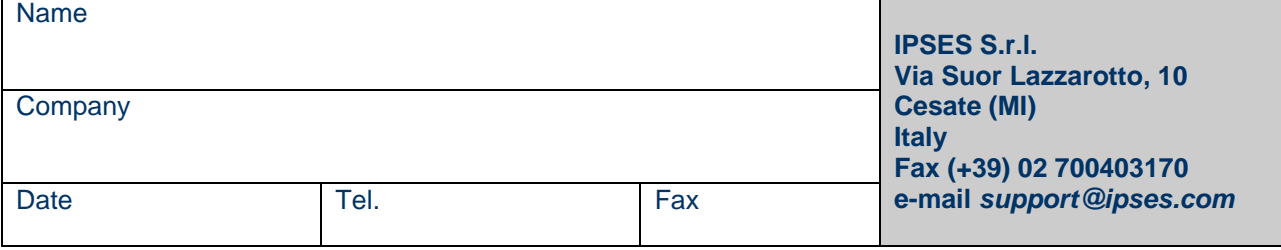

### **Product**

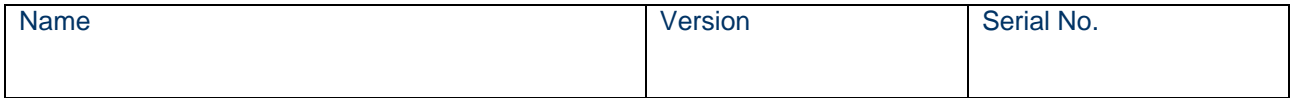

## **Report Type** (bug, change request or technical problem)

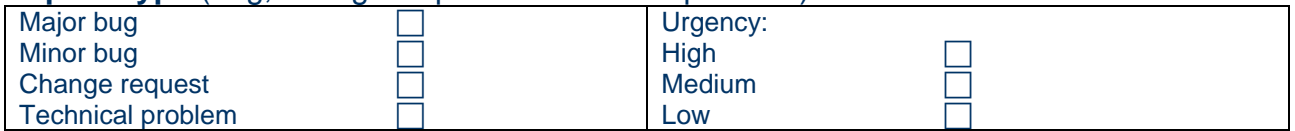

### **Problem Description**

## **Reproduction of Problem**

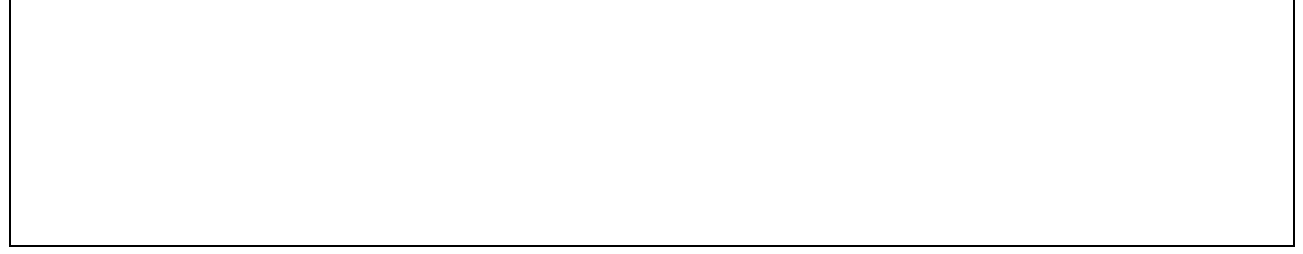

## **IPSES s.r.l. Action notes**

<u> 10)</u>

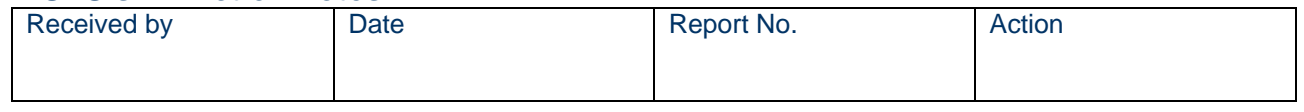

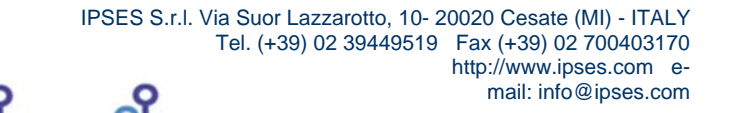

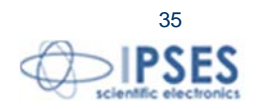

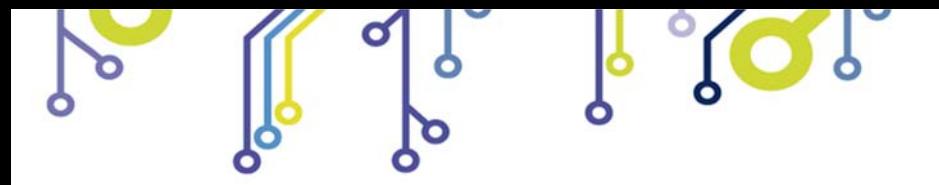

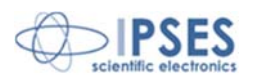

(Codice prodotto IN8 Rel. 01.04.0003)

**IPSES S.r.l.**  Via Suor Lazzarotto, 10 20020 Cesate (MI) - ITALY Tel. (+39) 02 39449519 – (+39) 02 320629547 Fax (+39) 02 700403170 e-mail: info@ipses.com support@ipses.com

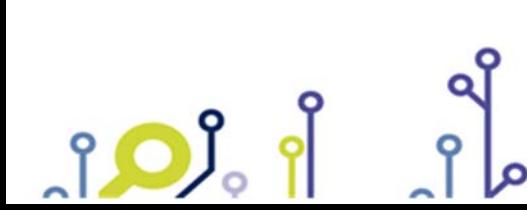

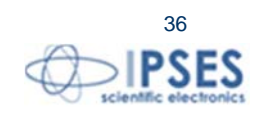